# **Cloud Backup and Recovery**

# Hybrid Cloud Backup Feature Guide

 Issue
 01

 Date
 2020-02-25

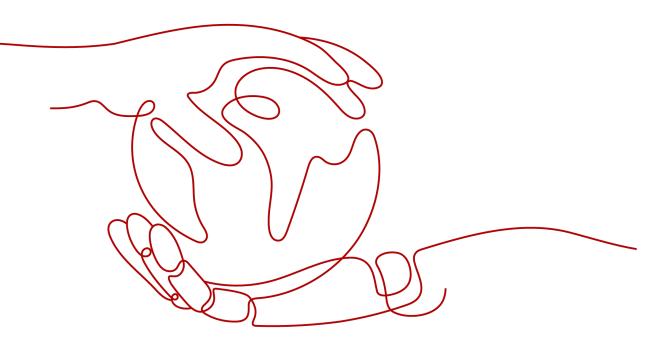

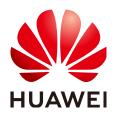

# Copyright © Huawei Cloud Computing Technologies Co., Ltd. 2024. All rights reserved.

No part of this document may be reproduced or transmitted in any form or by any means without prior written consent of Huawei Cloud Computing Technologies Co., Ltd.

# **Trademarks and Permissions**

NUAWEI and other Huawei trademarks are the property of Huawei Technologies Co., Ltd. All other trademarks and trade names mentioned in this document are the property of their respective holders.

# Notice

The purchased products, services and features are stipulated by the contract made between Huawei Cloud and the customer. All or part of the products, services and features described in this document may not be within the purchase scope or the usage scope. Unless otherwise specified in the contract, all statements, information, and recommendations in this document are provided "AS IS" without warranties, guarantees or representations of any kind, either express or implied.

The information in this document is subject to change without notice. Every effort has been made in the preparation of this document to ensure accuracy of the contents, but all statements, information, and recommendations in this document do not constitute a warranty of any kind, express or implied.

# **Contents**

| 1 What Is Hybrid Cloud Backup?                                  | 1  |
|-----------------------------------------------------------------|----|
| 2 Application Scenarios                                         | 3  |
| 3 Constraints                                                   | 4  |
| 4 VMware Backup                                                 | 6  |
| 4.1 VMware Backup Process                                       | 6  |
| 4.2 Downloading the eBackup Image Template                      | 7  |
| 4.3 Enabling Cloud and On-premises Communication                | 8  |
| 4.4 Planning the Network                                        | 9  |
| 4.5 Installing eBackup                                          | 11 |
| 4.6 Configure eBackup                                           | 14 |
| 4.6.1 Configuring the Backup Server                             | 14 |
| 4.6.2 (Optional) Configuring a Backup Proxy                     | 17 |
| 4.6.3 (Optional) Configuring HA                                 | 20 |
| 4.6.4 Configuring Management Data Backup Storage                | 21 |
| 4.7 Adding a VMware Protected Environment                       | 28 |
| 4.8 Preparing for Backup Storage                                | 32 |
| 4.8.1 Purchasing a Hybrid Cloud Backup Vault for VMware Backups | 32 |
| 4.8.2 Creating a Storage Unit                                   | 34 |
| 4.8.3 Creating a Storage Pool                                   | 36 |
| 4.8.4 Creating a Repository                                     | 37 |
| 4.9 Perform VMware Backup                                       | 39 |
| 4.9.1 Creating a Protected Set                                  | 39 |
| 4.9.2 Creating a VMware Backup Policy                           | 41 |
| 4.9.3 Creating a Backup Plan                                    | 47 |
| 4.9.4 (Optional) Manually Executing a Backup Job                | 50 |
| 4.10 Restore                                                    | 52 |
| 4.10.1 Restoring to Cloud Servers Using VMware Backups          | 53 |
| 4.10.2 Restoring VM Disks to the Original VM                    | 56 |
| 4.10.3 Restoring VM Disks to a Specified VM                     | 57 |
| 4.11 Managing a VMware Protected Environment                    |    |
| 4.12 Managing Backup Storage                                    |    |
| 4.12.1 Managing a Storage Unit                                  | 64 |

| 4.12.2 Managing a Storage Pool        | 68  |
|---------------------------------------|-----|
| 4.12.3 Managing a Repository          | 70  |
| 4.13 Managing Backups                 | 74  |
| 4.13.1 Managing a Protected Set       |     |
| 4.13.2 Managing a Backup Policy       | 79  |
| 4.13.3 Managing a Backup Plan         |     |
| 4.13.4 Managing a Backup              |     |
| 4.14 Common Operations                |     |
| 4.14.1 Logging In to eBackup          | 92  |
| 4.14.2 Managing an eBackup Server     |     |
| 4.14.3 Managing Users                 | 97  |
| 4.14.4 Managing Certificates          | 110 |
| 4.14.5 Configuring System Time & Zone | 111 |
| 4.14.6 Configuring Internet Explorer  | 112 |
| 4.14.7 Configuring Firefox            | 113 |
| 4.14.8 Configuring Chrome             |     |
| 5 Change History                      | 115 |

# What Is Hybrid Cloud Backup?

# Overview

CBR allows you to synchronize backups of on-premises VMware VMs to the cloud, manage these backups, and restore data to cloud servers using such backups.

Hybrid cloud backup includes:

• VMware backup: You can synchronize the backups of VMware VMs to the cloud.

If a disaster happens to your data center or the fiber network becomes inaccessible, you can use the backups to quickly create servers on the cloud, minimizing service downtime. You can also replicate the backups to other regions as needed to quickly deploy services on the cloud.

Figure 1-1 Hybrid cloud backup architecture

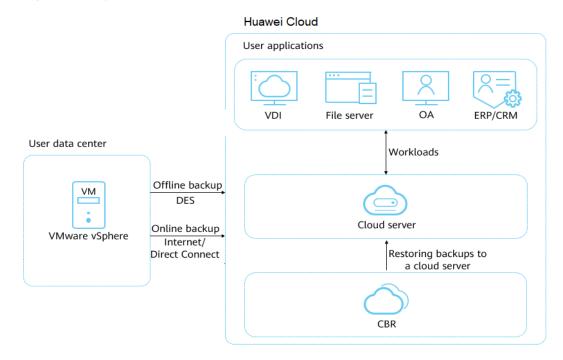

# Advantages

• Cost-effectiveness

CBR provides pay-per-use billing and elastic scaling of resources to keep costs down. By contrast, building a DR center on-premises is costly, time-consuming, and labor intensive.

• Cloud-based DR

Most conventional backup software cannot restore data to cloud servers. However, you can use CBR to migrate on-premises backups to the cloud for data restoration on-premises or in the cloud.

• Fast data restoration

To migrate an on-premises data center to the cloud or migrate services across regions in the cloud, usually you need to provision new cloud servers, manually configure software and domain names, and commission the system, which takes a long time. CBR allows you to synchronize on-premises backups to the cloud, and then restore data to cloud servers from the backups within minutes.

# **2** Application Scenarios

# **VMware Backup**

VMware hybrid cloud backup allows you to back up VMware VMs in your data center. You can use the public cloud as the remote DR site, and synchronize the backups of VMware VMs to the cloud. In case of an accidental deletion, software upgrade failure, or virus attack, you can use the synchronized backups to restore on-premises VMware VMs. If a network fault or natural disaster occurs, you can restore data to cloud servers from backups, mitigating service interruptions.

Figure 2-1 shows the VMware backup architecture.

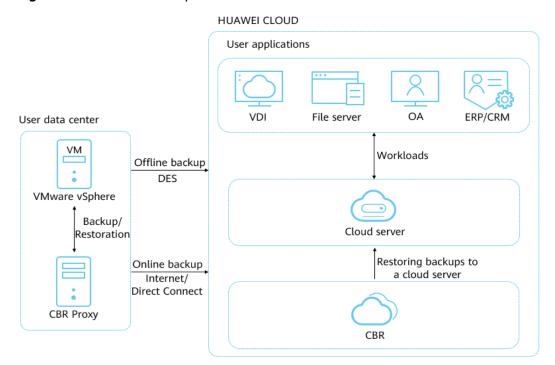

Figure 2-1 VMware backup architecture

# **3**<sub>Constraints</sub>

# VMware Backup

- VM backups from the following VMware vSphere versions can be restored to cloud servers: 5.1, 5.5, 6.0, 6.5. If you do not need to restore the backups to cloud servers, there is no restriction on the VMware version.
- To obtain better performance and operation experience, you are advised to use the OSs listed in Table 3-1, which have passed the compatibility test.
- The VDDK version of VMware 6.5 VMs must be 6.0.3.
- Backups synchronized to the cloud cannot be used to create cloud servers.
- Backups synchronized to the cloud can only be restored to other cloud servers running the same OS, and can be restored to system disks or data disks.
- Servers whose system disks are configured with LVM cannot be restored on cloud.
- Before the restoration, configure security groups according to the procedure. Otherwise, the restoration may fail.

| OS      | Supported Version      |
|---------|------------------------|
| Windows | Windows 7              |
|         | Windows Server 2008 R2 |
|         | Windows Server 2012    |
|         | Windows Server 2012 R2 |
|         | Windows Server 2016    |
|         | Windows Server 2019    |

Table 3-1 OSs that support restoration to the cloud

| OS      | Supported Version |
|---------|-------------------|
| CentOS  | CentOS 6.4        |
|         | CentOS 6.5        |
|         | CentOS 7.2        |
|         | CentOS 7.3        |
|         | CentOS 7.4        |
|         | CentOS 7.5        |
|         | CentOS 7.6        |
|         | CentOS 7.7        |
| Red Hat | Red Hat 6.4       |
|         | Red Hat 6.5       |
|         | Red Hat 7.2       |

# **4** VMware Backup

# 4.1 VMware Backup Process

Figure 4-1 shows the process for backing up VMware VMs.

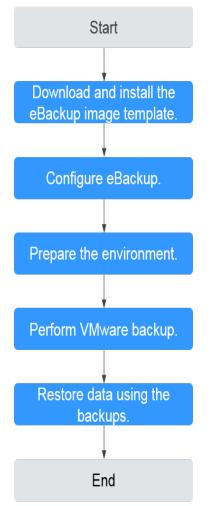

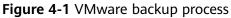

- 1. Download and install the eBackup image template: Download the eBackup image template before backing up VMware VMs. For details, see **Downloading the eBackup Image Template** and **Installing eBackup**.
- 2. Configure eBackup: Configure eBackup after the installation. For details, see **Configuring the Backup Server**.
- 3. Prepare the environment: After eBackup is configured, prepare the environment by referring to Adding a VMware Protected Environment. Also, you need to purchase a hybrid cloud backup vault on the console. Then create a storage unit, storage pool, and a vault in eBackup. For details, see Purchasing a Hybrid Cloud Backup Vault for VMware Backups.
- 4. Perform VMware backup: After the preparations are complete, you can back up VMware data. For details, see **Creating a Protected Set**.
- 5. Restore data using the backups: Use the backup data of the VM disks to restore to the original VM or another VM, or synchronize the backup data to the cloud and then restore to servers on the cloud using the backups. For details, see **Restoring VM Disks to the Original VM**.

# 4.2 Downloading the eBackup Image Template

Before backing up VMware VMs, you need to download the eBackup image template from the console and install eBackup.

When downloading a software package, obtain the **.asc** signature file and use the digital signature public key and validation tool provided by the Huawei support website to validate the software package integrity.

**NOTE** 

Installing eBackup does not affect VM services and occupies few resources.

# Procedure

- **Step 1** Log in to the CBR console.
  - 1. Log in to the management console.
  - 2. Click 💿 in the upper left corner and select a region.
  - Choose Storage > Cloud Backup and Recovery > Hybrid Cloud Backups > VMware Backups.
- Step 2 Click the Image Download and Installation tab. Then click Download below eBackup Image Template.

After the template is downloaded, you can download the *eBackup Installation Guide* and install eBackup by following the instructions provided in the guide.

----End

# **Follow-up Procedure**

If the download dialog box disappears when you download eBackup using Google Chrome, rectify the fault by following the instructions in **The Download Dialog Box Disappears When I Download eBackup on a VMware VM**.

# 4.3 Enabling Cloud and On-premises Communication

After the eBackup image template is downloaded, you need to configure the network to enable cloud and on-premises communication.

# Context

There are two methods for enabling network communication on and off the cloud, which are suitable for different scenarios. Select either of them based on site requirements.

# Through a VPC endpoint

If your local data center has been connected to your VPC through a VPN connection or a direct connection, you can use a VPC endpoint to access CBR through the intranet, so as to migrate VMware backups to the cloud. To access the gateway of CBR, configure the private IP address of the VPC endpoint and private domain name of CBR in the **hosts** file of eBackup. Then, the VPC endpoint will automatically resolve the domain name to the corresponding IP address, implementing on-premises and cloud communication. For details about VPC endpoints, see **What Is VPC Endpoint?** 

# Through the network plane configured with an external IP address

If you have configured an IP address that can connect to external networks when planning the network in your local data center, bind the NIC of the backup storage plane to the IP address when configuring the backup server. Then you can migrate VMware backups to the cloud.

# Procedure for Configuring Communication Through a VPC Endpoint

- **Step 1** Log in to the Huawei Cloudconsole.
  - 1. Log in to the management console.
  - 2. Click 🔍 in the upper left corner and select a region.
  - 3. Choose Network > VPC Endpoint > VPC Endpoints.
- Step 2 Click Create VPC Endpoint in the upper right corner.
- Step 3 Buy and configure a VPC endpoint by referring to Accessing OBS.

----End

# Procedure for Configuring the Communication on the Network Plane Bound with an External IP Address

- **Step 1** Complete operations in **Planning the Network** and **Installing eBackup**.
- Step 2 Complete Step 1 to Step 5 in Configuring the Backup Server.
- **Step 3** In **Step 6**, bind the NIC of the backup storage plane to the IP address that is connected to external networks.

----End

# 4.4 Planning the Network

Before installing and configuring eBackup, you need to understand the network requirements and suggestions for eBackup to facilitate network planning.

# **Typical Networking Suggestions**

By default, eBackup has five network planes. You need to plan an IP address for each network plane to ensure communication between eBackup and peripheral components. **Network Planes** describes the network planes. This section describes typical networking suggestions for eBackup in VMware backup to the cloud.

• Plan two IP addresses for eBackup: an internal IP address and a public IP address.

In this scenario, ensure that the internal IP address can communicate with the terminal that accesses the eBackup management plane, vCenter Server/ESXi host, and production storage; ensure that the public IP address can communicate with the backup storage.

In this case, configure two NICs for eBackup. One is configured with the internal IP address, and the other with the public IP address.

The production management plane, backup management plane, internal communication plane, and production storage plane of eBackup are integrated and bound to the NIC using the internal IP address. The eBackup backup storage plane is bound to the NIC using the public IP address.

**Table 4-1** lists the example IP addresses of eBackup network planes and peripheral components.

• Plan one IP address for eBackup.

In this scenario, ensure that the IP address can communicate with the terminal that accesses the eBackup management plane, vCenter Server/ESXi host, production storage, and backup storage.

In this case, configure one NIC for eBackup and configure an internal IP address for the NIC.

All eBackup network planes are integrated. The production management plane, backup management plane, internal communication plane, production storage plane, and backup storage plane of eBackup are bound to the same NIC.

 Table 4-1 lists the example IP addresses of eBackup network planes and peripheral components.

# **Network Planes**

Figure 4-2 shows the eBackup network planes.

# Figure 4-2 eBackup network planes

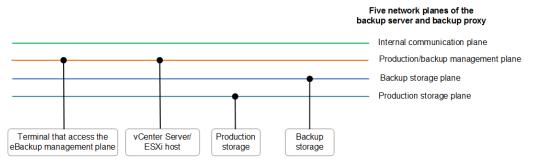

# Table 4-1 eBackup network plane description

| Item                                                            | Description                                                                                                    | Example<br>Configuration<br>(Two IP<br>Addresses<br>Planned) | Example<br>Configuration<br>(One IP<br>Addresses<br>Planned) |
|-----------------------------------------------------------------|----------------------------------------------------------------------------------------------------|--------------------------------------------------------------|--------------------------------------------------------------|
| Terminal that<br>accesses the<br>eBackup<br>management<br>plane | The terminal uses the IP<br>address of the eBackup<br>management plane to<br>access the eBackup system<br>to configure and manage<br>backup and restoration<br>services.                                                                                                    | 192.168.1.11                                                 | 192.168.1.11                                                 |
| vCenter<br>Server/ESXi<br>host                                  | Centrally manages vCenter<br>Servers or ESXi hosts of<br>VMware VMs.                                                                                                    | 192.168.1.15                                                 | 192.168.1.15                                                 |
| Production<br>storage                                           | Production storage<br>connected to the VMware<br>virtual environment                                                                                                    | 192.168.1.16                                                 | 192.168.1.16                                                 |
| Backup<br>storage                                               | Purchased vault that stores backup data                                                                                                    | 10.10.1.15                                                   | 192.168.1.18                                                 |
| Management<br>plane                                             | <ul> <li>Production management<br/>plane<br/>Network plane between<br/>the backup server, backup<br/>proxy, and vCenter<br/>Server/ESXi host</li> <li>Backup management<br/>plane<br/>Network plane between<br/>the backup server, backup<br/>proxy, and terminal that<br/>accesses the eBackup<br/>management plane</li> </ul> | 192.168.1.10                                                 | 192.168.1.10                                                 |

| Item                                | Description                                                                   | Example<br>Configuration<br>(Two IP<br>Addresses<br>Planned) | Example<br>Configuration<br>(One IP<br>Addresses<br>Planned) |
|-------------------------------------|-------------------------------------------------------------------------------|--------------------------------------------------------------|--------------------------------------------------------------|
| Internal<br>communicatio<br>n plane | Network plane between the backup server and backup proxy                      | 192.168.1.10                                                 | 192.168.1.10                                                 |
| Production<br>storage plane         | Network plane between the backup server, backup proxy, and production storage | 192.168.1.10                                                 | 192.168.1.10                                                 |
| Backup<br>storage plane             | Network plane between the backup server, backup proxy, and backup storage     | 10.10.1.10                                                   | 192.168.1.10                                                 |

# 4.5 Installing eBackup

This section describes how to use VMware vSphere Client to create a VM using an eBackup image template and configure a network for the VM.

# Context

- VM backups from the following VMware vSphere versions can be restored to cloud servers: 5.1, 5.5, 6.0, 6.5. If you do not need to restore the backups to cloud servers, there is no restriction on the VMware version.
- An eBackup management system has only one backup server but supports multiple backup proxies. Plan the number of backup proxies based on the number of VMs to be protected.
- This section uses VMware vSphere Client 6.0 as an example. If the VMware vSphere Client of another version is used, see the related VMware documents.
- The image template does not contain Virtual Disk Development Kit (VDDK) of VMware. You need to visit https://developer.vmware.com/web/sdk/6.0/ vddk/ to download VDDK.
- The VDDK version of VMware 6.5 VMs must be 6.0.3.
- If the eBackup image package installed only supports VMware 6.5 or earlier and you want to upgrade it to a version supporting VMware 6.7 or later, upgrade eBackup first.
- The VM used to install eBackup must have at least 4 vCPUs and 8 GiB of memory, and the system disk and data disks of the VM must each have at least 200 GB of capacity.

# Prerequisites

- VMware vSphere Client has been installed.
- The eBackup image template has been downloaded.
- The VDDK package VMware-vix-disklib-6.0.3-4888596.x86\_64.tar.gz has been obtained.

• A cross-platform file transfer tool, such as WinSCP, is available.

# Procedure

- **Step 1** Decompress the downloaded eBackup image template package to obtain the files.
- **Step 2** Start the VMware vSphere Client and choose **File > Deploy OVF Template**.
- Step 3 Select. Click Next.
- **Step 4** View details of the OVF template and click **Next**.
- **Step 5** Specify the name and location for the deployed template, and click **Next**.
- **Step 6** Select the host or cluster on which you want to run the deployed template, and click **Next**.
- **Step 7** Select the target storage of the VM file and click **Next**.
- Step 8 Set the VM disk format to Thick Provision Lazy Zeroed, and click Next.
- **Step 9** Select the network mapping of the VM and click **Next**.
- **Step 10** View the VM deployment settings and click **Finish**.
- **Step 11** Wait until the VM is deployed.
- Step 12 Modify network labels of VMs.
  - 1. In the VM list on the left, click the created VM.
  - 2. Click the **Getting Started** tab.
  - 3. Click Edit virtual machine settings.
  - 4. On the page that is displayed, select a network adapter, and select a network label from the **Network label** drop-down list based on the site requirements.

# **NOTE**

The VM created using the template has three NICs by default. Select the network label based on **Planning the Network**.

- 5. After modifying the network labels of all network adapters, click **OK**.
- **Step 13** In the VM list on the left, click the created VM.
- **Step 14** Click **I** to wait for the VM to start.
- **Step 15** After the VM is started, click the **Console** tab.
- **Step 16** Enter **root** and its password to log in to the VM.

The preset password of user root is Cloud12#\$.

**Step 17** Configure a static IP address for each NIC of the VM.

For IP address planning, see **Planning the Network**.

- 1. Run the **cd /etc/sysconfig/network-scripts/** command to go to the **network-scripts** directory.
- 2. Run the **ip a** command to view the network adapter name on the VM. **eth0** is as an example name. Replace it with the actual name.

- 3. Run the **vi ifcfg-eth0** command to open the **ifcfg-eth0** configuration file:
- 4. Press **i** to enter editing mode and modify the file.

Set the following parameters. If they do not exist, enter them manually.

- **BOOTPROTO="static"** indicates that the static IP address is used.
- **IPADDR**, **NETMASK**, and **GATEWAY**: Set them to the planned VM IP address, subnet mask, and gateway, respectively.
- ONBOOT=yes indicates that the network adapter is started upon system startup.
- 5. Press **Esc**, enter :wq, and press **Enter** to save the settings and exit.
- Configure static IP addresses for other network adapters by referring to Step 17.3 to Step 17.5.
- **Step 18** Run the **service network restart** command to restart the network.
- Step 19 On the maintenance terminal, use WinSCP to upload VMware-vixdisklib-6.0.3-4888596.x86\_64.tar.gz to any directory, for example, /opt.
- **Step 20** Run the **cd /opt** command to go to the **/opt** directory.
- Step 21 Run the tar -xvf VMware-vix-disklib-6.0.3-4888596.x86\_64.tar.gz command to decompress the VDDK package.
- Step 22 Run the mkdir -p /opt/huawei-data-protection/ebackup/microservice/ ebk\_vmware/lib/3rd/vddk/lib64 command to create the /opt/huawei-dataprotection/ebackup/microservice/ebk\_vmware/lib/3rd/vddk/lib64 directory.
- Step 23 Run the cp -d /opt/vmware-vix-disklib-distrib/lib64/lib\* /opt/huawei-dataprotection/ebackup/microservice/ebk\_vmware/lib/3rd/vddk/lib64/ command to copy the VDDK file to the directory created in Step 22.
- Step 24 Run the chmod 550 -R /opt/huawei-data-protection/ebackup/microservice/ ebk\_vmware/lib/3rd/vddk/ command to change the directory permissions.
- Step 25 Run the chown hcpprocess:hcpmgr -R /opt/huawei-data-protection/ebackup/ microservice/ebk\_vmware/lib/3rd/vddk/ command to change the directory owner group to hcpprocess.
  - ----End

# **Follow-Up Operations**

- If a user uses a private line or VPN to access Huawei Cloud, configure theHuawei Cloud DNS on the backup server and backup proxy.
- If an eBackup server needs to connect to other network segments or IP addresses of the management or storage plane (including production storage plane and backup storage plane), you need to configure the route.
  - a. Run the **ifconfig** command to check the information about the network adapter that communicates with the management plane or storage plane.

eth2 Link encap:Ethernet HWaddr 2A:BE:D4:88:99:01 inet addr:192.168.31.190 Bcast:192.168.31.255 Mask:255.255.255.0

b. Run the **vi /etc/sysconfig/static-routes** command to open the configuration file.

c. Add the following route information to the file and enter **:wq** to save the file and exit.

any net 192.168.1.0 netmask 255.255.255.0 gw 192.168.31.1 dev eth2

### **NOTE**

The four columns in the command output indicate the target network, subnet mask of the target network, local gateway, and network adapter name, respectively.

- d. Run the **service network restart** command to restart network to make the route take effect.
- e. Run the **route** command to check the route information. Kernel IP routing table Destination Gateway Genmask Flags Metric Ref Use Iface 192.168.1.0 192.168.31.1 255.255.255.0 UG 0 0 0 eth2

# 4.6 Configure eBackup

# 4.6.1 Configuring the Backup Server

Initiate a server on which eBackup is installed as backup server and configure related parameters.

# Prerequisites

- Network plane parameters of the backup server have been planned.
- A cross-platform remote access tool, such as PuTTY, is available.
- The password of user **root** for logging in to the eBackup server has been obtained.

# Procedure

**Step 1** Log in to the eBackup server to be configured as user **root**.

The default password of user root is Cloud12#\$.

Use a cross-platform access tool or the console of the VMware vSphere Client to log in.

**Step 2** Run the **cd** *PathOfBackupSoftwarePackage* command to go to the directory containing the initial configuration script.

The backup software installation package is stored in **/opt/eBackup\_8.0.0-LHC01/** action.

**Step 3** Run the **sh ebackup\_utilities.sh config** command to start the initial configuration.

The following information is displayed:

Please select network type for this machine: 1.ipv4 2.ipv6

**Step 4** Enter **1** and press **Enter**.

Please select a role for this machine:

Backup Server
 Backup Proxy
 Backup Manager
 Backup Workflow Server

### **Step 5** Enter **1** and press **Enter**.

```
1
```

```
Note:

In the following steps you will be required to configure four network planes for eBackup.

The definition of each network plane is as follows:

Backup management plane: the communication plane for eBackup to provide external services.

Internal communication plane: the communication plane between backup server and backup proxy.

Production management plane: the communication plane between eBackup and the management plane of

the production end.

Storage plane: the communication plane between eBackup and the storage plane of the production end

and communication plane between eBackup and backup storage.

Set network adapter for 'Backup management' network plane:

[1] bond1 MAC=28:6E:D4:88:C6:F2 IP=192.168.1.10 MASK=255.255.254.0

[2] bond2 MAC=28:6E:D4:88:C6:F3 IP=10.10.1.10 MASK=255.255.254.0
```

Which network adapter from the above list would you like to bind to the 'Backup management' network plane?

**Step 6** Configure network planes for the backup server.

### NOTICE

You need to bind NICs to the five network planes of the backup server. Select the NIC to be bound based on the network planning in **Planning the Network**.

In this section, the backup server is configured with two NICs, the backup management plane, production management plane, internal communication plane, and production storage plane are bound to one NIC, and the backup storage plane is bound to another NIC.

1. Select the network adapter you want to bind to the backup management plane, and press **Enter**.

## 

If you choose **bond1** as the network adapter binding to the backup management plane, input **1**.

```
Set network adapter for 'Internal communication' network plane:
[1] bond1 MAC=28:6E:D4:88:C6:F2 IP=192.168.1.10 MASK=255.255.254.0
[2] bond2 MAC=28:6E:D4:88:C6:F3 IP=10.10.1.10 MASK=255.255.254.0
Which network adapter from the above list would you like to bind to the 'Internal communication'
network plane?
```

2. Select the network adapter you want to bind to the internal communication plane, and press **Enter**.

Set network adapter for 'Production management' network plane: [1] bond1 MAC=28:6E:D4:88:C6:F2 IP=192.168.1.10 MASK=255.255.254.0 [2] bond2 MAC=28:6E:D4:88:C6:F3 IP=10.10.1.10 MASK=255.255.254.0 Which network adapter from the above list would you like to bind to the 'Production management' network plane?

3. Select the network adapter you want to bind to the production management plane, and press **Enter**.

. Set network adapter for 'Production Storage' network plane: [1] bond1 MAC=28:6E:D4:88:C6:F2 IP=192.168.1.10 MASK=255.255.254.0 [2] bond2 MAC=28:6E:D4:88:C6:F3 IP=10.10.1.10 MASK=255.255.254.0 Which network adapter from the above list would you like to bind to the 'Production Storage' network plane?

 Select the network adapter you want to bind to the production storage plane, and press Enter.

```
1
Set network adapter for 'Backup Storage' network plane:
[1] bond1 MAC=28:6E:D4:88:C6:F2 IP=192.168.1.10 MASK=255.255.254.0
[2] bond2 MAC=28:6E:D4:88:C6:F3 IP=10.10.1.10 MASK=255.255.254.0
Which network adapter from the above list would you like to bind to the 'Backup Storage' network
plane?
```

5. Select the network adapter you want to bind to the backup storage plane, and press **Enter**.

Enter a floating IP address that is in the same network segment as the internal communication plane.

6. Configure the floating IP address.

Enter the floating IP address of the internal communication plane. Ensure that the floating IP address is in the same network segment as the IP address of the internal communication plane and is not occupied.

If the following command output is displayed, the configuration is successful.

```
192.168.1.12
Configuration succeeded.
grep: this version of PCRE is compiled without UTF support
The ebk_accelerator agent of OceanStor BCManager eBackup was started successfully.
Start:ebk_accelerator service succeeded.
start reload gaussdb
grep: this version of PCRE is compiled without UTF support
The ebk_backup agent of OceanStor BCManager eBackup was started successfully.
Start:ebk_backup service succeeded.
grep: this version of PCRE is compiled without UTF support
The ebk_copy agent of OceanStor BCManager eBackup was started successfully.
Start:ebk_copy service succeeded.
grep: this version of PCRE is compiled without UTF support
The ebk_delete agent of OceanStor BCManager eBackup was started successfully.
Start:ebk_delete service succeeded.
grep: this version of PCRE is compiled without UTF support
The ebk_mgr agent of OceanStor BCManager eBackup was started successfully.
Start:ebk mgr service succeeded.
grep: this version of PCRE is compiled without UTF support
The ebk_restore agent of OceanStor BCManager eBackup was started successfully.
Start:ebk_restore service succeeded.
grep: this version of PCRE is compiled without UTF support
The ebk_vmware agent of OceanStor BCManager eBackup was started successfully.
Start:ebk_vmware service succeeded.
service hcp start:completed
You can access the eBackup UI using the following link.
https://192.168.1.10:8088 or 192.168.1.10
```

Alternatively, you can access the eBackup CLI through SSH session.

### **Step 7** Run the following commands in sequence to perform security hardening:

After security hardening, do not log in as user **root**. Instead, log in as user **hcp**. The default password of user **hcp** is **PXU9@ctuNov17!**.

### cd /opt/huawei-data-protection/ebackup/bin/StandardHardening

### echo -e "yes\nyes\n"|./StandardSuseHardening.sh

# D NOTE

After you run this command, the eBackup server restarts. If you need to log in to the eBackup server, try again later.

----End

# 4.6.2 (Optional) Configuring a Backup Proxy

If backup proxies are planned for an eBackup management system, you need to initialize servers (except the backup server) running eBackup as backup proxies and configure related parameters.

# Prerequisites

- Backup proxy parameters have been planned. Multiple backup proxies can be configured in one eBackup system.
- The backup server has been configured.
- A cross-platform remote access tool, such as PuTTY, is available.
- The password of user **root** for logging in to the eBackup server has been obtained.

# Procedure

**Step 1** Log in to the eBackup server to be configured as user **root**.

The default password of user root is Cloud12#\$.

Use a cross-platform access tool or the console of the VMware vSphere Client to log in.

**Step 2** Run the **cd** *PathOfBackupSoftwarePackage* command to go to the directory containing the initial configuration script.

The backup software installation package is stored in **/opt/eBackup\_8.0.0-LHC01/** action.

**Step 3** Run the **sh ebackup\_utilities.sh config** command to start the initial configuration.

The following information is displayed:

Please select network type for this machine: 1.ipv4 2.ipv6

# Step 4 Enter 1 and press Enter.

Please select a role for this machine: 1.Backup Server 2.Backup Proxy 3.Backup Manager 4.Backup Workflow Server

Step 5 Enter 2 and press Enter.

```
2
______
______
Note:
```

Which network adapter from the above list would you like to bind to the 'Backup management' network

**Step 6** Configure network planes for the backup proxy.

### NOTICE

plane?

You need to bind NICs to the five network planes of the backup proxy. Select the NIC to be bound based on the network planning in **Planning the Network**.

In this section, the backup proxy is configured with two NICs, the backup management plane, production management plane, internal communication plane, and production storage plane are bound to one NIC, and the backup storage plane is bound to another NIC.

1. Select the network adapter you want to bind to the backup management plane, and press **Enter**.

**NOTE** 

If you choose **bond1** as the network adapter binding to the backup management plane, input **1**.

```
1
Set network adapter for 'Internal communication' network plane:
[1] bond1 MAC=28:6E:D4:88:C6:F2 IP=192.168.1.11 MASK=255.255.254.0
[2] bond2 MAC=28:6E:D4:88:C6:F3 IP=10.10.1.11 MASK=255.255.254.0
Which network adapter from the above list would you like to bind to the 'Internal communication'
network plane?
```

2. Select the network adapter you want to bind to the internal communication plane, and press **Enter**.

Set network adapter for 'Production management' network plane: [1] bond1 MAC=28:6E:D4:88:C6:F2 IP=192.168.1.11 MASK=255.255.254.0 [2] bond2 MAC=28:6E:D4:88:C6:F3 IP=10.10.1.11 MASK=255.255.254.0 Which network adapter from the above list would you like to bind to the 'Production management' network plane?

3. Select the network adapter you want to bind to the production management plane, and press **Enter**.

Set network adapter for 'Production Storage' network plane: [1] bond1 MAC=28:6E:D4:88:C6:F2 IP=192.168.1.11 MASK=255.255.254.0 [2] bond2 MAC=28:6E:D4:88:C6:F3 IP=10.10.1.11 MASK=255.255.254.0 Which network adapter from the above list would you like to bind to the 'Production Storage' network plane?

 Select the network adapter you want to bind to the production storage plane, and press Enter.

Set network adapter for 'Backup Storage' network plane: [1] bond1 MAC=28:6E:D4:88:C6:F2 IP=192.168.1.11 MASK=255.255.254.0 [2] bond2 MAC=28:6E:D4:88:C6:F3 IP=10.10.1.11 MASK=255.255.254.0 Which network adapter from the above list would you like to bind to the 'Backup Storage' network plane?

5. Select the network adapter you want to bind to the backup storage plane, and press Enter.

Please input the leader IP(The IP of internal communication plane at backup server):

Enter the internal communication plane IP address of the backup proxy and 6. press Enter. . 192.168.1.10

Please input the floating IP address at backup server:

Enter the floating IP address of the backup proxy and press **Enter**. 7. 192,168,10,12

Please enter the public key of the backup server. To obtain the public key, run the following CLI command: show server\_public\_key. To use the default public key, press Enter.

Enter the public key of the backup proxy and press Enter. If you use the 8. default public key, press Enter.

### **NOTE**

After the initial configuration of the backup proxy is complete, you need to reconfigure the backup proxy once the backup server is replaced. During the reconfiguration, the default public key cannot be used. For how to obtain the new public key of the backup server, see Related Operations.

If the following command output is displayed, the configuration is successful.

service hcp start:completed You can access the eBackup UI using the following link. https://backup server's backup management plane:8088 or backup server's backup management plane

Alternatively, you can access the eBackup CLI through SSH session.

**Step 7** Run the following commands in sequence to perform security hardening:

After security hardening, do not log in as user **root**. Instead, log in as user **hcp**. The default password of user hcp is PXU9@ctuNov17!.

### cd /opt/huawei-data-protection/ebackup/bin/StandardHardening

### echo -e "yes\nyes\n"|./StandardSuseHardening.sh

### **NOTE**

After you run this command, the eBackup server restarts. If you need to log in to the eBackup server, try again later.

----End

# **Related Operations**

After the initial configuration of the backup proxy is complete, you need to reconfigure the backup proxy once the backup server is replaced. During the reconfiguration, the default public key cannot be used. Perform the following steps to obtain the new public key of the backup server:

Log in to the backup server as user **hcp**. 1.

The default password of user hcp is PXU9@ctuNov17!.

- 2. Run the **su root** command and enter the password of user **root** to switch to user **root**.
- 3. Run the **cd /opt/huawei-data-protection/ebackup/cli/** command to go to the **/opt/huawei-data-protection/ebackup/cli/** directory.
- 4. Run the **sh hcpcli.sh admin** command and enter the password of user **admin**. The default password of user **admin** is **PXU9@ctuNov17!**.
- 5. Run the **setting** command.
- 6. Run the **show server\_public\_key** command to obtain the public key. IP Public Key 172.28.12.5 E]D)b9M?G.mgAhl@cA)bhKc1F(.B[+uLkiEGp-+/

The field under **Public Key** is the public key.

- 7. Enter **exit** and press **Enter** to exit the **setting** interface.
- 8. Enter **exit** and press **Enter** to exit the **admin** interface.
- 9. Enter **y** and press **Enter** to exit.

# 4.6.3 (Optional) Configuring HA

You can configure high availability (HA) for backup servers to enhance the reliability of backup servers.

# Prerequisites

You have determined the backup servers and backup proxies corresponding to the active and standby HA nodes.

# Context

HA refers to that active and standby modules work in hot or cold backup mode to implement specific functions. When the active module is faulty, the standby module automatically takes over the role of the active module to implement system functions, improving system reliability.

To enable eBackup to support the HA function, plan at least two eBackup servers (with one initialized as the backup server, and the others as backup proxies). After eBackup is installed and configured, the HA function is disabled by default. You need to configure HA parameters to configure eBackup as an HA system. After the configuration, the backup server and one backup proxy work in active/standby mode. If the backup server fails, the backup proxy takes over the role of the backup server to ensure normal system operation.

# Procedure

- **Step 1** On the navigation bar, choose V > **Server**.
- **Step 2** (Optional) In the upper right corner, set the search criteria and click  $\stackrel{()}{\sim}$  to search for the desired server.
- **Step 3** Click the drop-down arrow of **HA Management** and choose **Add HA member** from the shortcut menu.

Step 4 Select a backup proxy whose Accessibility Status is Accessible, and Register Status is Registered as the standby node in the HA system as prompted. Then set the backup server as the active node.

# **Step 5** Configure Floating IP address and Quorum gateway(s).

Quorum gateways must be able to communicate with management planes of active and standby nodes. The IP addresses of the quorum gateways must be unique and must not start with 127.

----End

# 4.6.4 Configuring Management Data Backup Storage

Configure the backup storage for eBackup system management data (database and configuration files), which can be used to restore the eBackup system in the event of a disaster. eBackup supports the NFS, S3, FTP and SFTP storage as the backup storage of management data. This section describes how to configure the backup storage of the S3 type.

# Context

- When backing up eBackup management data, calculate the shared storage capacity in advance. If the shared storage capacity is not enough, the latest backup job will fail. The shared storage capacity is related to the backup data retention policy:
  - If Daily Backup is selected

The capacity of shared storage for storing backup management data = [(Number of yearly backups + Number of monthly backups + Number of weekly backups + Number of daily backups +1) x 10 + 15] GB.

- For example, if the default retention policy is used, the capacity of shared storage for storing backup management data = [(0 + 1 + 1 + 1 + 1) × 10 + 15] GB = 55 GB.
- If Number of retained copies generated in yearly backup is set to Permanent, planned capacities depend on the number of years for saving backups. The capacity of shared storage for storing backup management data = [(Number of years for saving backups + Number of monthly backups + Number of weekly backups + Number of daily backups + 1) × 10 + 15] GB.
- If Hourly Backup is selected

The capacity of shared storage for storing backup management data = [(Number of yearly backups + Number of monthly backups + Number of weekly backups + Number of daily backups + Number of hourly backups + 1)  $\times$  10 + 15] GB.

- For example, if the default retention policy is used, the capacity of shared storage for storing backup management data =  $[(0 + 1 + 1 + 1 + 1 + 1) \times 10 + 15]$  GB = 65 GB.
- If Number of retained copies generated in yearly backup is set to Permanent, planned capacities depend on the number of years for saving backups. The capacity of shared storage for storing backup management data = [(Number of years for saving backups +

Number of monthly backups + Number of weekly backups + Number of daily backups + Number of hourly backups + 1 × 10 + 15] GB.

- Configure separate backup storage space for eBackup management data.
- You are advised to use the purchased hybrid cloud backup vault for S3 backup storage.

# Prerequisites

- You have planned the capacity of the S3 shared storage. The capacity of the shared storage must meet the requirements. Or, the backup job will fail. For details, see **Context**.
- You have obtained the domain name or IP address of the S3 storage service plane, and the name, AK, and SK of the bucket that stores backup data.

# Procedure

**Step 1** Log in to the eBackup management system using the **admin** account.

For details, see **Logging In to eBackup**.

- Step 2 In the navigation tree, choose Sconfiguration > Management Data Backup.
- Step 3 Click Set Backup Storage.
- **Step 4** Configure the backup storage of the eBackup management data.

 Table 4-2 describes the parameters.

# NOTICE

Do not use the same bucket as the backup storage of the management data and user VM data. Or, backup jobs will fail.

| Parameter | Description                                                                                                    | Setting Rule                                                                                                    |
|-----------|----------------------------------------------------------------------------------------------------|----------------------------------------------------------------------------------------------------|
| Туре      | Type of the backup storage for the management data                                                                                                    | S3                                                                                                    |
| Protocol  | Network protocol for the<br>communication between<br>the eBackup management<br>system and S3 storage.<br>Options include <b>HTTP</b> and<br><b>HTTPS</b> . | <ul> <li>If HTTPS is specified, import<br/>a valid certificate to verify<br/>the S3 storage. Obtain the<br/>certificate from the S3<br/>storage administrator in<br/>advance.</li> <li>Security risks arise if the<br/>protocol is set to HTTP. You<br/>are advised to select the<br/>HTTPS protocol.</li> </ul> |

| Table 4-2 Backup storage (S3) parameters | Table 4-2 | Backup | storage | (S3) | parameters |
|------------------------------------------|-----------|--------|---------|------|------------|
|------------------------------------------|-----------|--------|---------|------|------------|

| Parameter  | Description                                                                                                    | Setting Rule                                                                                                    |
|------------|----------------------------------------------------------------------------------------------------|----------------------------------------------------------------------------------------------------|
| АК         | Access Key (AK) confirms<br>the identity of a user<br>accessing the object-based<br>storage system.                                                     | -                                                                                                    |
| SK         | Secret Key (SK) allows a<br>user to access an object-<br>based storage system.<br>Secret access keys and<br>access key IDs are in one-<br>to-one match. | -                                                                                                    |
| Path       | Path to access the S3 storage                                                                                                    | IPV4 path format: <i>IP address or domain name./bucket name</i>                                                                                                    |
|            |                                                                                                    | <i>IP address</i> and <i>domain name</i><br>indicate the service IP address<br>and the domain name of the<br>object-based storage system,<br>respectively. A bucket name<br>contains 3 to 255 characters<br>and can contain letters, digits,<br>and special characters. Special<br>characters include periods (.),<br>hyphens (-), and underscores<br>(_). |
| ldentifier | Name of a subdirectory<br>saving management data<br>backups, which<br>differentiates the<br>management data backups<br>of different eBackup<br>systems  | An identifier contains 1 to 64 characters and can contain only letters, digits, underscores (_), and hyphens (-).                                                                                                    |

| Parameter                                                                               | Description                                                                                                    | Setting Rule |
|-----------------------------------------------------------------------------------------|----------------------------------------------------------------------------------------------------|--------------|
| If a<br>subdirectory<br>with the same                                                   | Whether to write data if a subdirectory with the same name already exists                                                                                                    | -            |
| name already<br>exists, the<br>system uses the<br>existing<br>subdirectory<br>forcibly. | <ul> <li>If selected<br/>The backup data will be<br/>written to the<br/>subdirectory even if a<br/>subdirectory with the<br/>same name exists.l</li> </ul>                                                            |              |
|                                                                                         | NOTE<br>If multiple eBackup<br>systems use the same<br>backup subdirectory,<br>management data<br>backups may be<br>unavailable. Use a<br>subdirectory for each<br>eBackup system.                                    |              |
|                                                                                         | <ul> <li>If not selected<br/>You cannot create a<br/>backup subdirectory if a<br/>subdirectory with the<br/>same name already<br/>exists. In this case, use a<br/>different name for the<br/>subdirectory.</li> </ul> |              |

# Step 5 Click OK.

After the configuration is completed, the backup storage configuration status will be shown to the right of the **Set Backup Storage** button.

- 😳 : The configuration is in progress.
- No icon: The configuration is successful.
- **U**: The configuration failed.

**NOTE** 

If the configuration fails, click **Set Backup Storage** and reconfigure.

**Step 6** (**Optional**) Configure a backup policy for the management data.

## **NOTE**

To ensure the system database security of the backup software, you are advised to back up the database periodically. The system performs full backups for every time.

- Click **Automatic Backup Settings**. In the dialog box that is displayed, configure an automatic backup policy as prompted.
  - If **Daily Backup** is selected, the default system settings are as follows.

# Figure 4-3 Setting daily backup

Set the backup time and number of backup copies for the system database.

| * Backup policy:                                         | Daily Backup O Hourly Backup                                                                                                    |
|----------------------------------------------------------|----------------------------------------------------------------------------------------------------|
| [ Backup Time ]                                          |                                                                                                    |
| * Backup Time:                                           | 00:00:00 🗘 🥝                                                                                                    |
| [Number of retained copies ]                             |                                                                                                    |
| * Number of retained copies generated in weekly backup:  | 1 (1-30)                                                                                                    |
|                                                          | The system saves the backup copy for the specified number of days.                                                                       |
| * Number of retained copies generated in weekly backup:  | 1 (1-4)                                                                                                    |
|                                                          | The system automatically saves the first backup copy generated on the Monday every week for the specified number of weeks.               |
| * Number of retained copies generated in monthly backup: | 1 (1-12)                                                                                                    |
|                                                          | The system automatically saves the first backup<br>copy generated on the first Monday every month<br>for the specified number of months. |
| * Number of retained copies generated in yearly backup:  | Disable Y 💌                                                                                                    |
| ОКС                                                      | ancel                                                                                                    |

- If **Hourly Backup** is selected, the default system settings are as follows.

### Figure 4-4 Setting hourly backup

| Automatic Backup Settings                                | :                                                                                                    |
|----------------------------------------------------------|----------------------------------------------------------------------------------------------------|
| Set the backup time and number of backup copies for the  | system database.                                                                                                    |
| * Backup policy:                                         | 🔿 Daily Backup 💿 Hourly Backup                                                                                                    |
| [ Backup Time ]                                          |                                                                                                    |
| * Execution Period:                                      | From 00:45:27 🗘 To 23:59:59 🗘 🕜                                                                                                    |
| * Backup Interval (hour):                                | 1 (1-23)                                                                                                    |
|                                                          | The system performs the backup once every n hour(s).                                                                               |
| [ Number of retained copies ]                            |                                                                                                    |
| * Number of retained copies generated in daily backup:   | 1 (1-24) ?                                                                                                    |
|                                                          | The system retains backup data generated in the latest n hour(s).                                                                  |
| * Number of retained copies generated in weekly backup:  | 1 (1-30)                                                                                                    |
|                                                          | The system saves the backup copy for the specified number of days.                                                                 |
| * Number of retained copies generated in weekly backup:  | 1 (1-4)                                                                                                    |
|                                                          | The system automatically saves the first backup copy generated on the Monday every week for the specified number of weeks.         |
| * Number of retained copies generated in monthly backup: | 1 (1-12)                                                                                                    |
|                                                          | The system automatically saves the first backup copy generated on the first Monday every month for the specified number of months. |
| * Number of retained copies generated in yearly backup:  | Disable Y 💌                                                                                                    |
| ОК                                                       | Cancel                                                                                                    |

- Hourly backup: Backup generated every n hour(s) in the system.
- Daily backup: first backup generated per day.
- Weekly backup: first backup generated on Monday per week.
- Monthly backup: first backup generated on the first Monday per month.
- Yearly backup: first backup generated on the first Monday per year.

## **NOTE**

You are advised to set the backup time to off-peak hours to reduce impact on services, for example, 00:00 to 02:00.

After the automatic backup policy is configured, restart the eBackup process on the backup server to make the policy take effect. For details, see "Restarting the eBackup Process."

If the backup time overlaps (for example, monthly backup and weekly backup are both performed on Monday), the system performs backups based on the backup policy with the highest priority. The priorities of the following backup policies descend: yearly backup > monthly backup > weekly backup > daily backup > hourly backup. • Click Immediate Manual Backup. The backup job is executed immediately.

# D NOTE

You are advised to manually back up the system database immediately before and after a major operation, such as an upgrade and critical data modification.

----End

# **Follow-Up Operations**

If you need to delete unnecessary backup data, you can find and delete the data according to package names of backup data. The file name is in the format of [Backup data type][Backup type][Service name][Year][Month][Day][Minute] [Second][Backup period][No.].db. The following uses FMTEBACKUP20170811110307X001.db as an example.

| Parameter          | Description                             | Rule                                                                                                    |
|--------------------|-----------------------------------------|----------------------------------------------------------------------------------------------------|
| F                  | Backup type                             | The value can be:<br>• F: full backup<br>• I: incremental backup                                                                                                    |
| MT                 | Backup option                           | The value can be:<br>• MT: manual backup<br>• AT: automatic backup                                                                                                    |
| EBACKUP            | Service name                            | Fixed at <b>EBACKUP</b>                                                                                                    |
| 2017081111<br>0307 | Time when the<br>backup was<br>executed | In the format of <i>YYYYMMDDHHMMSS</i>                                                                                                    |
| X                  | Backup Period                           | <ul> <li>The value can be:</li> <li>D: daily backup</li> <li>W: weekly backup</li> <li>M: monthly backup</li> <li>Y: yearly backup</li> <li>X: manual backup (Manual backups will not be automatically deleted.)</li> <li>NOTE If the backup time overlaps (for example, monthly backup and weekly backup are both performed on Monday), the system performs backups based on the backup policy with the highest priority. The priorities of the following backup &gt; weekly backup &gt; weekly backup &gt; daily backup &gt; hourly backup. </li> </ul> |
| 001                | Backup data<br>number                   | -                                                                                                    |

 Table 4-3 Parameter description

# 4.7 Adding a VMware Protected Environment

The eBackup management system can protect VMs in the VMware environment. After adding a VMware protected environment, eBackup management system can back up and restore VMs in the protected environment.

# Context

- When a VMware protected environment is added to the eBackup management system, if the name of a VM contains special characters such as %/\-.", the VM name displayed in eBackup management system will be inconsistent with the actual one, for example, a name containing % will be displayed as %25. For details, see the *vSphere Web Services SDK Programming Guide*. It is recommended that the name of a VMware VM not contain special characters.
- The system disk of the VMware VM to be backed up must be in slot 0. Or, the backup of the system disk will be displayed as a data disk after the VM is backed up to the cloud. Therefore, ensure that the system disk is in slot 0 before the backup. The following uses VMware vSphere 6.0 as an example. The GUI varies with the version.
  - a. Log in to the VMware vSphere web client and locate the VM to be backed up.
  - b. Choose **Summary** > **Edit Settings**.
  - c. Click the system disk. If the value of **Virtual Device Node** is **SCSI (0:0)**, the system disk is in slot 0. Otherwise, change the value of **Virtual Device Node** to **SCSI (0:0)**.

| lardware Options Resources vSe                                                                                                    | rvices                                                                                                    | Virtual Machine Version: 11                                                                                                    |
|----------------------------------------------------------------------------------------------------|----------------------------------------------------------------------------------------------------|----------------------------------------------------------------------------------------------------|
| Show All Devices                                                                                                    | Add Remove                                                                                                    | Disk File<br>[data] wzb_restore_win2008R2/6000C293-811f-5f13-d181                                                                                                    |
| tardware         Memory         CPUs         Video card         VMCI device         SCSI controller 0         CD/DVD drive 1         Hard disk 1         Floppy drive 1         Network adapter 1 | Summary<br>4096 MB<br>1<br>Video card<br>Deprecated<br>LSI Logic SAS<br>Client Device<br>Virtual Disk<br>Client Device<br>129 | Disk Provisioning         Type:       Thick Provision Lazy Zeroed         Provisioned Size:       20         Maximum Size (GB):       5326.61         Virtual Device Node       5326.61         SCSI (0:0) Hard disk 1       Image: Second Structure         Mode       Independent         Independent disks are not affected by snapshots.       Persistent         Changes are immediately and permanently written to the disk.       Nonpersistent         Changes to this disk are discarded when you power off or revert to the snapshot.       Image: Second Structure |

## Figure 4-5 Confirming the system disk slot

# Prerequisites

- Network connectivity is normal between eBackup servers and the VMware management plane.
- Accessibility Status of the eBackup servers is Accessible, and Register Status is Registered. For more information, see Managing an eBackup Server.

# Procedure

**Step 1** Log in to the eBackup management system using the **admin** account.

For details, see **Logging In to eBackup**.

- **Step 2** On the navigation bar, choose Step > VMware.
- **Step 3** Click 😌 in the **Protected Environment** area.
- **Step 4** Set basic information about a VMware protected environment. **Table 4-4** describes the parameters.

## Figure 4-6 Add Protected Environment

| Add Protected                                                                                                    | ? X                        |   |  |  |  |
|----------------------------------------------------------------------------------------------------|----------------------------|---|--|--|--|
| * Name:                                                                                                    | Environment_20190226163227 |   |  |  |  |
| * vCenter/ESXi IP:                                                                                                  | ipv4 💌 · · ·               |   |  |  |  |
| * Username:                                                                                                    |                            | 0 |  |  |  |
| * Password:                                                                                                    |                            |   |  |  |  |
| Protocol:                                                                                                    | HTTPS                      | V |  |  |  |
| Port:                                                                                                    | 443                        |   |  |  |  |
| Certificate:                                                                                                    | Auto Match O Manual Upload |   |  |  |  |
| The system will automatically match a local certificate. Choose<br>Settings > Certificate to view all certificates. |                            |   |  |  |  |
| 🖌 Immediately scan to obtain VM resource information 😮                                                              |                            |   |  |  |  |
|                                                                                                    |                            |   |  |  |  |
|                                                                                                    | OK Cancel                  |   |  |  |  |

# Table 4-4 Parameter description

| Parameter           | Description                                                                                                    | Setting Rule                                                                                                    |
|---------------------|----------------------------------------------------------------------------------------------------|----------------------------------------------------------------------------------------------------|
| Name                | Name of a user-defined protected environment                                                                                      | The name contains 1 to 128<br>characters and can contain<br>letters, digits, plus signs (+),<br>underscores (_), hyphens (-),<br>periods (.), and at signs (@). |
| vCenter/<br>ESXi IP | <ul> <li>If vCenter Server manages<br/>VMs in a unified manner,<br/>enter the IP address of<br/>vCenter Server.</li> </ul>        | Obtain it from the VMware administrator.                                                                                                    |
|                     | <ul> <li>If VMs are managed by an<br/>independent ESXi host, enter<br/>the management IP address<br/>of the ESXi host.</li> </ul> |                                                                                                    |
|                     | NOTE<br>The ESXi host is not managed by<br>any vCenter Server.                                                                    |                                                                                                    |

| Parameter   | Description                                                                                                    | Setting Rule                                                                                                    |
|-------------|----------------------------------------------------------------------------------------------------|----------------------------------------------------------------------------------------------------|
| Username    | Name of the user to log in to the<br>VMware vSphere web Client                                                                                                    |                                                                                                    |
| Password    | Password of the user to log in to<br>VMware vSphere web Client                                                                                                    |                                                                                                    |
| Protocol    | Network protocol used for<br>communication between the<br>eBackup management system<br>and the management plane of<br>vCenter Server or the ESXi host.<br>HTTPS is supported.                                                                                                    | -                                                                                                    |
| Port        | Network port used for<br>communication between the<br>eBackup management system<br>and the management plane of<br>vCenter Server or the ESXi host                                                                                                    | The default port is 443.                                                                                                    |
| Certificate | <ul> <li>Certificate used to authenticate the protected environment</li> <li>Auto Match<br/>If you have imported certificates for the protected environment by choosing</li> <li>Certificate, the system automatically discovers a matching certificate from the imported ones.</li> <li>Manually Upload Obtain the certificate using either of the following methods: <ul> <li>Obtain certificates from the VMware administrator.</li> <li>Use a web browser to log in to the VMware vCenter environment and download the certificate package to a local directory. After the package is downloaded, change the file name extension to .zip and open the package. Find the file of *.0 format and change its file name extension to *.crt.</li> </ul> </li> </ul> | You are advised to import a<br>valid CA root certificate. Or,<br>the backup management<br>system cannot authenticate<br>the protected environment,<br>resulting in security risks. To<br>ensure compatibility of<br>protected environments, the<br>eBackup management system<br>has no restrictions on protocol<br>versions supported by<br>certificates.<br>Obtain certificates from the<br>VMware administrator. |

Step 5 Click OK.

- When a VMware protected environment is added, the system automatically obtains the VM information. The structure of the navigation tree is the same as that of the protected environment.
- After the VMware protected environment is successfully added, view the environment name in the navigation tree on the left. You can see that the system automatically adds the IP address of the vCenter Server or ESXi host to the end of the name.
- When you add a VMware protected environment for the first time, the system automatically scans for the environment information. You can view the scanning

progress by choosing > Job.

When the scanning succeeds, the icon next to the tier 1 node is  $\mathcal{D}$ , with the scanning date and time displayed in the labels of the scanning job icon. If the scanning fails or is in progress, the icon next to the tier 1 node is  $\mathcal{D}$ , with the latest scanning date and time displayed in the labels of the scanning job icon.

- By default, the system scans for the environment information every hour. If the information is changed, you can click *I* or *I* next to each tier 1 node to manually trigger the scanning.
- After a successful scan, go to the **Protected Environment** area and click **O** to refresh the information in the navigation tree on the left.

----End

# **Follow-Up Operations**

The VM that you want to protect can be backed up only after it is added to a protected set. Select the VM to be protected and add it to a protected set by clicking **Add to Existing Protected Set** or **Add to New Protected Set**.

# 4.8 Preparing for Backup Storage

# 4.8.1 Purchasing a Hybrid Cloud Backup Vault for VMware Backups

This section describes how to create a hybrid cloud backup vault to store VMware backups.

# Constraints

- A VMware VM can be associated with only one vault.
- Multiple VMware VMs can use the same vault.

# Procedure

**Step 1** Log in to the CBR console.

- 1. Log in to the management console.
- 2. Click 🔍 in the upper left corner and select a region.
- 3. Click and choose **Storage** > **Cloud Backup and Recovery**. Select a backup type from the left navigation pane.
- **Step 2** In the upper right corner of the page, click **Buy Hybrid Cloud Backup Vault**.
- **Step 3** Select a billing mode.
  - Yearly/monthly is a prepaid billing mode. You are billed based on the subscription duration you specify. This mode provides lower prices and is ideal when the resource use duration is predictable.
  - Pay-per-use is a postpaid billing mode. You are billed based on your resource usage. With this mode, you can increase or delete resources at any time. Fees are deducted from your account balance.
- **Step 4** Specify the vault capacity.
- **Step 5** (Optional) Add tags to the vault.

A tag is represented in the form of a key-value pair. Tags are used to identify, classify, and search for vaults. Vault tags are used to filter and manage vaults only. A vault can have a maximum of 10 tags.

Table 4-5 describes the parameters of a tag.

| Paramet<br>er | Description                                                                                                    | Example<br>Value |
|---------------|----------------------------------------------------------------------------------------------------|------------------|
| Кеу           | <ul> <li>Each tag has a unique key. You can customize the key or select the key of an existing tag created in TMS.</li> <li>A tag key:</li> <li>Can contain 1 to 36 Unicode characters.</li> <li>Cannot be left blank, cannot start or end with spaces, or contain non-printable ASCII (0-31) characters or the following special characters: =*&lt;&gt;\. /</li> </ul> | Key_0001         |
| Value         | <ul> <li>A tag value can be repetitive or left blank.</li> <li>A tag value:</li> <li>Can contain 0 to 43 Unicode characters.</li> <li>Can be an empty string, but cannot start or end with spaces, or contain non-printable ASCII (0-31) characters or the following special characters: =*&lt;&gt; /</li> </ul>                                                        | Value_0001       |

 Table 4-5 Tag parameter description

**Step 6** Specify a name for the vault.

A name must contain 1 to 64 characters including digits, letters, underscores (\_), or hyphens (-), for example, **vault-98c8**.

**NOTE** 

You can use the default name, which is in the format of **vault\_***xxxx*.

- **Step 7** Click **Next**. Confirm the order details and click **Submit**.
- **Step 8** Complete the payment as prompted.
- **Step 9** Go back to the VMware backup page. You can see the created vault in the vault list.

You can replicate the new vault or expand the vault capacity. For details, see **Vault Management**.

----End

## 4.8.2 Creating a Storage Unit

A storage unit is a basic unit allocated for backing up user data in the backend storage. The storage space can be used only after the backend storage is mapped and storage units are created. This section describes how to add a hybrid cloud backup vault to eBackup and create storage units.

## Prerequisites

- The backup storage plane of the eBackup server can access the domain name (**obs**.*regionid*.**myhuaweicloud**.**com**) of the backup vault.
- A hybrid cloud backup vault has been purchased.

### Procedure

**Step 1** On the navigation bar, choose Storage Unit.

Step 2 Click Create.

#### Figure 4-7 Create Storage Unit

| Create Storage Unit   |                                                      |  |  |  |
|-----------------------|------------------------------------------------------|--|--|--|
| * Name:               | Storage_20190624185830                               |  |  |  |
| Description:          |                                                      |  |  |  |
|                       |                                                      |  |  |  |
| * AK:                 | Enter the AK of your HUAWEI CLOUD account.           |  |  |  |
| * SK:                 | Enter the SK of your HUAWEI CLOUD account.           |  |  |  |
| * Region:             | Enter the ID of the region, for example, cn-north-1. |  |  |  |
| * Project:            | Enter the project ID of the region.                  |  |  |  |
| * Vault:              | Enter the ID of the purchased vault.                 |  |  |  |
| Offline Transmission: | OFF                                                  |  |  |  |
|                       | OK Cancel                                            |  |  |  |

**Step 3** Set basic information about the storage unit as prompted.

### NOTICE

Backup storage of the system management data and user data cannot share one hybrid cloud backup vault. Or, the backup jobs may fail.

If you enable **Offline Transmission**, connect the Teleport device or disk to the VMware environment and ensure that the eBackup server can access the Teleport device or disk.

#### Step 4 Click OK.

**NOTE** 

- After a storage unit is created, the system automatically mounts storage space.
- After the storage unit with **Offline Transmission** enabled is created, the system creates an S3 storage unit and a NAS storage unit. When creating a storage pool, add both storage units.
- The Accessibility Status of the storage unit is Scanning after you create a storage unit. The storage unit takes some time to connect to backup proxies. Wait for a moment, the system will automatically refresh the status of the storage unit. For details, see Viewing a storage unit in Managing a Storage Unit.

----End

# 4.8.3 Creating a Storage Pool

A storage pool provides an abstract layer to implement physical isolation. The failure of a storage pool does not affect backup services in other storage pools.

## Prerequisites

A storage unit has been created according to **Creating a Storage Unit**.

## Procedure

- **Step 1** On the navigation bar, choose > **Storage Pool**.
- Step 2 Click Create.

Figure 4-8 Create Storage Pool

| Create Storage Pool   |                                                          |  |  |  |
|-----------------------|----------------------------------------------------------|--|--|--|
| * Name:               | Pool_20190617200803                                      |  |  |  |
| Description:          |                                                          |  |  |  |
| * Storage Unit:       | Added 0 storage unit(s)   Total 0 KB<br>Add Storage Unit |  |  |  |
| * Storage Unit Level: |                                                          |  |  |  |
| * Alarm Threshold:    | 80 🗘 % 😮                                                 |  |  |  |
|                       | OK Cancel                                                |  |  |  |

**Step 3** Set basic information of a storage pool. **Table 4-6** describes the parameters.

| Table 4 | -6 | Parameter | description |
|---------|----|-----------|-------------|
| Tuble I | -  | arannecer | acscription |

| Parameter | Description                         | Setting Rule                                                                                                    |
|-----------|-------------------------------------|----------------------------------------------------------------------------------------------------|
| Name      | Name of a user-defined storage pool | The name contains 1 to 128<br>characters and can contain<br>letters, digits, plus signs (+),<br>underscores (_), hyphens (-),<br>periods (.), and at signs (@). |

| Parameter          | Description                                                                                                    | Setting Rule                                                                                                    |
|--------------------|----------------------------------------------------------------------------------------------------|----------------------------------------------------------------------------------------------------|
| Description        | Description of a storage pool                                                                                                    | The description contains a maximum of 1,024 characters.                                                                                                    |
| Storage Unit       | Click • In the Add Storage<br>Unit dialog box, select an<br>existing storage unit or<br>create a storage unit if no<br>storage units are available.<br>If you want to create a<br>storage unit and enable<br>Offline Transmission, add<br>both the created S3 and NAS<br>storage units. | A storage unit cannot be<br>added to multiple storage<br>pools.                                                                                                    |
| Alarm<br>Threshold | If the storage pool usage<br>exceeds the threshold, an<br>alarm is reported, prompting<br>you to expand capacity or<br>delete unneeded backup<br>data. If you do not do so,<br>subsequent backup jobs may<br>fail.                                                                      | An appropriate alarm<br>threshold helps you monitor<br>the capacity usage of a<br>storage pool. The default<br>threshold is 80%. You are<br>advised to set this parameter<br>to a value ranging from 70%<br>to 90%. |

Step 4 Click OK.

----End

## 4.8.4 Creating a Repository

A repository is a space allocated in a storage pool. It provides storage space to store backup data and provides data source to restore data. Before backup, create a repository.

## Prerequisites

A storage pool has been created according to **Creating a Storage Pool**.

## Procedure

- **Step 1** On the navigation bar, choose > **Repository**.
- Step 2 Click Create.
- **Step 3** Set basic information of a repository. **Table 4-7** describes the parameters.

## Figure 4-9 Create Repository

| Create Repository  |                           |        |  |  |  |
|--------------------|---------------------------|--------|--|--|--|
| * Name:            | Repository_20190617201149 |        |  |  |  |
| Description:       |                           |        |  |  |  |
| * Storage Pool:    |                           | Create |  |  |  |
| Full Quota:        | OFF                       |        |  |  |  |
| * Capacity:        | GB ▼                      | 0      |  |  |  |
| * Alarm Threshold: | 80 🗘 % 🕐                  |        |  |  |  |
|                    | OK Cancel                 |        |  |  |  |

### Table 4-7 Parameter description

| Parameter    | Description                                                                              | Setting Rule                                                                                                    |
|--------------|------------------------------------------------------------------------------------------|----------------------------------------------------------------------------------------------------|
| Name         | Name of a user-defined repository                                                        | The name contains 1 to 128<br>characters and can contain<br>letters, digits, plus signs (+),<br>underscores (_), hyphens (-),<br>periods (.), and at signs (@).                                                                                                    |
| Description  | Description of a repository                                                              | The description contains a maximum of 1,024 characters.                                                                                                    |
| Storage Pool | Select an existing storage<br>pool and create a repository<br>based on the storage pool. | <ul> <li>If a storage pool has been planned for a repository, select the planned storage pool.</li> <li>If no storage pool is planned for a repository and the existing resources need to be used, select a proper storage pool that can provide sufficient storage space for the backup data.</li> </ul> |
| Full Quota   | Enable or disable full quota.                                                            | <ul> <li>ON: The repository capacity<br/>is the maximum available<br/>capacity.</li> <li>OFF: The repository capacity<br/>is specified by a user.</li> </ul>                                                                                                    |

| Parameter          | Description                                                                                                    | Setting Rule                                                                                                    |
|--------------------|----------------------------------------------------------------------------------------------------|----------------------------------------------------------------------------------------------------|
| Capacity           | Capacity of a repository<br>This parameter is available<br>only when <b>Full Quota</b> is<br><b>OFF</b> .                                                                                                    | The repository capacity must be<br>greater than the total capacity<br>of the unallocated space in the<br>selected storage pool.                                                                                |
| Alarm<br>Threshold | If the repository usage<br>exceeds the threshold, an<br>alarm is reported, prompting<br>you to expand capacity or<br>delete unneeded backup<br>data. If you do not do so,<br>subsequent backup jobs may<br>fail. | An appropriate alarm threshold<br>helps you monitor the capacity<br>usage of a repository. The<br>default threshold is 80%. You<br>are advised to set this parameter<br>to a value ranging from 70% to<br>90%. |

Step 4 Click OK.

----End

# 4.9 Perform VMware Backup

# 4.9.1 Creating a Protected Set

A protected set consists of backup objects to be protected. You can apply the same backup policy to all backup objects in a protected set to reduce backup time and increase backup efficiency.

## Prerequisites

The protected environment has been added to the eBackup management system, and scanning for the protected environment is successful.

## Context

If the name of a VMware VM backup object contains special characters such as %/ \-.", the VM name displayed in the eBackup management system will be inconsistent with the actual one, for example, a name containing % will be displayed as %25. For details, see the *vSphere Web Services SDK Programming Guide*. It is recommended that the name of a VMware VM not contain special characters.

## Procedure

**Step 1** On the navigation bar, choose  $\bigcirc$  > **Protected Set**.

- Step 2 Click Create.
- **Step 3** Set basic information of a protected set. **Table 4-8** describes the parameters.

## Figure 4-10 Create Protected Set

| Create Protecte        | ed Set                   |       |            |     |         |              |         |          |
|------------------------|--------------------------|-------|------------|-----|---------|--------------|---------|----------|
| * Name:                | Protected_20190617201811 |       |            |     |         |              |         |          |
| Description:           |                          |       |            |     |         |              |         |          |
| Protected Environment: | FusionSphere 💌           |       |            |     |         |              |         |          |
| Available Objects: ?   | Q vm v MV                | Selec | ted Object | ts: |         |              |         |          |
|                        |                          |       | Name       |     | Туре    |              | VM Disk | <b>Q</b> |
|                        |                          |       |            |     | No data | a available. |         |          |
|                        |                          |       |            |     |         |              |         |          |
|                        |                          |       |            |     |         |              |         |          |
|                        |                          |       |            |     |         |              |         |          |
|                        |                          | Exclu | ded Objec  | ts: |         |              |         |          |
|                        |                          |       | Name       |     |         | Туре         |         | <b>Q</b> |
|                        |                          |       |            |     | No data | a available. |         |          |
|                        |                          |       |            |     |         |              |         |          |
|                        |                          |       |            |     |         |              |         |          |
|                        |                          |       |            |     |         |              |         |          |
|                        |                          |       |            |     |         |              |         |          |
|                        | OK Cancel                |       |            |     |         |              |         |          |

#### Table 4-8 Parameter description

| Parameter                | Description                                                                                                    | Setting Rule                                                                                                    |
|--------------------------|----------------------------------------------------------------------------------------------------|----------------------------------------------------------------------------------------------------|
| Name                     | Name of a user-defined protected set                                                                                                   | The name contains 1 to 128<br>characters and can contain<br>letters, digits, plus signs (+),<br>underscores (_), hyphens (-),<br>periods (.), and at signs (@). |
| Description              | Description of a protected set                                                                                                    | The description contains a maximum of 1,024 characters.                                                                                                    |
| Protected<br>Environment | Select the protected<br>environment type and then<br>select the protected<br>environment added to the<br>eBackup management<br>system. | Select a VMware protected environment.                                                                                                    |

| Parameter            | Description                                                                                                    | Setting Rule                                                                                                    |
|----------------------|----------------------------------------------------------------------------------------------------|----------------------------------------------------------------------------------------------------|
| Available<br>Objects | To select backup objects, click<br>and add them to the<br>Selected Objects list.<br>To exclude backup objects,<br>click and add them to<br>the Excluded Objects list.                                                                                                    | <ul> <li>You can use either of the following methods to select backup objects: In the navigation tree, select the required backup objects; or, set filtering criteria and select the required backup objects that meet the filtering criteria.</li> <li>NOTE <ul> <li>The backup management system does not support the backup of the protected object whose name exceeds 512 characters.</li> <li>You can select multiple backup objects at a time by hold down Ctrl or Shift.</li> </ul> </li> </ul> |
| Selected<br>Objects  | <ul> <li>Objects to be backed up</li> <li>By default, the system</li> <li>considers all disks on VMs as</li> <li>backup objects. To exclude</li> <li>some disks, click and</li> <li>remove the disks in the VM</li> <li>Disks dialog box.</li> <li>NOTE</li> <li>The eBackup management</li> <li>system uses IDE (Bus</li> <li>Number: Slot Number) to</li> <li>identify a disk.</li> <li>If you select disks of multiple</li> <li>VMs as backup objects, all</li> <li>disks that can be created on</li> <li>the VMs are selected by</li> <li>default. The system</li> <li>automatically ignores the</li> <li>disks that do not exist.</li> </ul> | The total number of selected<br>objects and excluded objects is<br>200.                                                                                                    |
| Excluded<br>Objects  | Objects not to be backed up                                                                                                    | The total number of selected objects and excluded objects is 200.                                                                                                    |

Step 4 Click OK.

----End

# 4.9.2 Creating a VMware Backup Policy

A backup policy defines rules for executing backup jobs and generating backups. A backup plan can initiate a backup job only after a backup policy is set for the backup plan. You can create different backup policies to meet diverse backup requirements.

## Procedure

- **Step 1** On the navigation bar, choose Sackup Policy.
- Step 2 Click Create.
- **Step 3** Set basic information of a backup policy.

### Table 4-9 Parameter description

| Paramet<br>er            | Description                          | Setting Rule                                                                                                    |
|--------------------------|--------------------------------------|----------------------------------------------------------------------------------------------------|
| Backup<br>Policy<br>Name | Name of a user-defined backup policy | The name contains 1 to 128<br>characters and can contain letters,<br>digits, plus signs (+), underscores<br>(_), hyphens (-), periods (.), and at<br>signs (@). |
| Descripti<br>on          | Description of a backup policy       | The description contains a maximum of 1,024 characters.                                                                                                    |

| Paramet<br>er | Description                                                                                                    | Setting Rule                                                                                                    |  |  |
|---------------|----------------------------------------------------------------------------------------------------|----------------------------------------------------------------------------------------------------|--|--|
| Schedule      | Plan for executing backup jobs<br>based on a specific backup<br>policy. The value can be<br><b>Periodic</b> or <b>One time</b> .                                                                                                    | A higher backup frequency<br>provides more reliable data<br>protection, but requires a longer<br>time and larger space. Choose a<br>schedule based on data |  |  |
|               | When <b>Schedule</b> is set to<br><b>Periodic</b> , you need to set<br>scheduling plans for<br>incremental backup. You can<br>determine whether to enable<br>periodic full backup based on<br>site requirements. Related<br>parameters are described as<br>follows: | importance and service volume.<br>Define a high backup frequency<br>for critical data.                                                                     |  |  |
|               | <b>NOTE</b><br>If incremental backup and full<br>backup are set to be executed at<br>the same point in time, the<br>system will execute full backup<br>first.                                                                                                    |                                                                                                    |  |  |
|               | • Weeks in a Month: Execute backup jobs weekly or in a specific week of each month.                                                                                                    |                                                                                                    |  |  |
|               | • Days in a Week: Execute<br>backup jobs on certain days<br>of a week, which is used<br>together with Weeks in a<br>Month. For example,<br>execute backup jobs on<br>Wednesday and Sunday in<br>the first week of each<br>month.                                    |                                                                                                    |  |  |
|               | • Excluded Days in a Month:<br>Execute backup jobs not in<br>those specific days.                                                                                                    |                                                                                                    |  |  |
|               | • Execution Time: A specific point in time. The system automatically executes backup jobs at the point in time. You can set one or more points in time. The system performs backup jobs in time sequence.                                                           |                                                                                                    |  |  |
|               | • Execution Period: A specific execution period. The system executes a backup job many times at a certain interval within a specific                                                                                                    |                                                                                                    |  |  |

| Paramet<br>er | Description                                                                                                    | Setting Rule                                                          |
|---------------|----------------------------------------------------------------------------------------------------|-----------------------------------------------------------------------|
|               | period of time. You can set<br>one or more execution<br>periods.                                                                                                    |                                                                       |
|               | NOTE                                                                                                    |                                                                       |
|               | <ul> <li>A new backup job is started<br/>only after an ongoing backup<br/>job is completed.</li> </ul>                                                                                                    |                                                                       |
|               | <ul> <li>If a VM is added to a protected set within an execution period and an ongoing backup job is not complete, the system will back up the newly added VM after the execution period ends.</li> <li>When the execution period ends, an ongoing backup job can continue but a Pending backup job will not be processed.</li> </ul> |                                                                       |
| One time      | Backup jobs of the backup<br>policy are executed once only.<br>The policy execution time must<br>be set. If this parameter is set,<br>the system automatically<br>executes full backup instead of<br>incremental backup. This<br>parameter is available only<br>when <b>Schedule</b> is set to <b>One</b><br><b>time</b> .            | The policy execution time must be later than the current system time. |

| Paramet<br>er | Description                                                                                                    | Setting Rule                                                                                                    |  |
|---------------|----------------------------------------------------------------------------------------------------|----------------------------------------------------------------------------------------------------|--|
| Retentio      | <ul> <li>Defines the period of time or number of backups that backups generated for a protected object can be retained. Three types are available:</li> <li>Permanent Backups are retained permanently.</li> <li>By Backup Quantity Total number of backups can be retained It refers to the total number of backups that generated for a protected object can be retained. Once the number of generated backups exceeds the value, the system automatically deletes the oldest backups that are not within the retention scope of Number of retained backups in a year, month, week, or day</li> <li>One backup is retained in every year, month, week, or day since the current time to the time you set. If the current year is 2014 and you want to retain one backup every year in the previous 3 years, the system will retain the latest backups generated backups generated backups generated backups in a backup policy will be retained for a period Backups generated based on a backup policy will be retained for a period ends, the system</li> </ul> | <ul> <li>The total number of retained backups ranges from 1 to 100, and the default value is 90.</li> <li>The number of retained backups in a year ranges from 0 to 999, and the default value is 10.</li> <li>The number of retained backups in a month ranges from 0 to 999, and the default value is 10.</li> <li>The number of retained backups in a week ranges from 0 to 9999, and the default value is 10.</li> <li>The number of retained backups in a week ranges from 0 to 9999, and the default value is 10.</li> <li>The number of retained backups in a day ranges from 0 to 9999, and the default value is 10.</li> <li>The number of retained backups in a day ranges from 0 to 99999, and the default value is 10.</li> <li>NOTE The total number of retained backups retained by time cannot be left blank at the same time.</li> <li>The retention period for years ranges from 1 to 25, and the default value is 1.</li> <li>The retention period for weeks ranges from 1 to 1300, and the default value is 1.</li> <li>The retention period for days ranges from 1 to 9125, and the default value is 1.</li> <li>The retention period for days ranges from 1 to 9125, and the default value is 1.</li> <li>The retention period for days ranges from 1 to 9125, and the default value is 1.</li> <li>Che reused. If the space provided by repository is used up, new backups will not be generated.</li> <li>Consider the following when deciding the number of backups to be retained and the retention period:</li> </ul> |  |

| Paramet<br>er                   | Description                                                                                                    | Setting Rule                                                                                                    |
|---------------------------------|----------------------------------------------------------------------------------------------------|----------------------------------------------------------------------------------------------------|
|                                 | automatically deletes<br>expired backups.<br>Retained until a specific day<br>Backups generated based on<br>a backup policy will be<br>retained for a specific point<br>in time. Once the retention<br>period ends, the system<br>automatically deletes<br>expired backups.                                                                                                    | <ul> <li>Data importance and disaster recovery requirements. If data of the latest month must be retained, you are advised to set the retention period to at least one month.</li> <li>Available space of the repository. If the available space of the repository is sufficient, you are advised to retain more copies of important backups or retain backups for a long period of time.</li> </ul> |
| Create<br>Verificati<br>on Data | After this option is enabled, the<br>system will create verification<br>data for backup data and<br>verify the integrity and<br>consistency of the backup data.<br>If this option is disabled, the<br>system only verifies the<br>consistency of the backup<br>metadata. The verification data<br>is used to ensure the integrity<br>and consistency of the backup<br>data when full verification is<br>executed for backups.<br><b>NOTE</b><br>Backup data refers to the real<br>data of users. Backup metadata is<br>the additional information about<br>the location of data blocks,<br>number of disks and others. | This function affects backup<br>performance. If you have<br>demanding requirements on the<br>integrity and consistency of the<br>backup data and no special<br>requirements on backup<br>performance, you are advised to<br>enable this option.                                                                                                    |
| Data<br>Layout                  | Format of backup data saved<br>on the backup storage. The<br>value can be:<br>Compress: Compressing backup<br>data helps save storage space.                                                                                                    | -                                                                                                    |

| Paramet Description<br>er                                                                                                    | Setting Rule                                                         |
|----------------------------------------------------------------------------------------------------|----------------------------------------------------------------------|
| Retry       Maximum number of retriet this parameter is set to ON you need to set Retry Time and Retry Window. The Retry Window is the maximum to range for retrying failed backup jobs. | 10.<br><b>25</b> The retry window ranges from 1 to<br><b>27</b> 168. |

Step 4 Click OK.

----End

## 4.9.3 Creating a Backup Plan

A backup plan consists of a repository, protected set, and backup policy. After a backup plan is created, you can perform backup jobs based on the plan.

## Prerequisites

At least a repository, a protected set, and a backup policy are available.

## Context

After configuring associated jobs for a backup plan, you can use the backup plan wizard to select created objects and start backup jobs. This section instructs you to create a backup plan by using an existing repository, protected set, and backup policy. In addition, the eBackup management system provides the quick entry for creating a backup plan which aims at providing a key job configuration wizard to help the user that initially uses eBackup to quickly create a backup plan.

## Procedure

Step 1 On the navigation bar, choose > Backup Plan. Or, choose 🞧 Create Backup Plan

in the eBackup management system.

#### Step 2 Click Create.

**Step 3** On the **General Info** page, set basic information of a backup plan.

### Figure 4-11 Setting general information

| 1. Ge                 | eneral Info          | 2. Protected Set | 3. Backup Policy | 4. Repository |
|-----------------------|----------------------|------------------|------------------|---------------|
| General Info          |                      |                  |                  |               |
| Set the backup plan n | ame and description. |                  |                  |               |
| * Name:               | Plan_20190715152527  |                  |                  |               |
| Description:          |                      |                  |                  |               |
|                       |                      |                  |                  |               |
| Offline Transmission: | OFF                  |                  |                  |               |

Enter a backup plan name in Name. 1.

### 

The name contains 1 to 128 characters and can contain letters, digits, plus signs (+), underscores (\_), hyphens (-), periods (.), and at signs (@).

- Enter the description of the backup plan in **Description**. 2.
- 3. Determine whether to enable Offline Transmission.
  - If you enable **Offline Transmission**, you need to enable the repository corresponding to the storage unit for which **Offline Transmission** is enabled. When Teleport devices or disks are disconnected from the VMware environment and are ready to be sent to the Huawei Cloud data center, or they have been sent to the data center and the data has been uploaded, you need to modify the status of Offline Transmission in the backup plan. For details, see Follow-Up Operations.
  - If you do not enable Offline Transmission, you can enable it in the backup plan later. For details, see Follow-Up Operations.
- 4. Click Next.

The **Protected Set** page is displayed.

**Step 4** Select a protected set using either of the following methods:

- Select a protected set from the list.
- Search for a desired protected set in the upper right part of the list and select it.

#### 

- If no protected sets are available in the list, click the Create Protected Set tab in the upper right part of the page to create one.
- If there is no VM or VM disk in the protected set, the system will not execute the • backup job.

#### Step 5 Click Next.

The **Backup Policy** page is displayed.

- **Step 6** Select a backup policy using either of the following methods:
  - Select a backup policy from the list.
  - Search for a desired backup policy in the upper right part of the list and select it.

#### **NOTE**

If no backup policies are available in the list, click the **Create Backup Policy** tab in the upper right part of the page to create one.

**Step 7 (Optional)** Select **Activate**. After the policy is activated, the system automatically executes backup jobs based on the backup policy.

#### **NOTE**

- Activate is selected by default. You can deselect this option, and execute a backup job manually or execute a backup job automatically based on a backup policy when required.
- When the backup policy selected was set to **One time**, if the time you create a backup plan is later than the policy execution time, the system will execute the backup job immediately after the backup plan is created (**Activate** is selected).

#### Step 8 Click Next.

The **Repository** page is displayed.

- **Step 9** Select a repository using either of the following methods:
  - Select a repository from the list.
  - Search for a desired repository in the upper right part of the list and select it.

#### **NOTE**

- If you enable **Offline Transmission** in **Step 3**, you need to enable the repository corresponding to the storage unit for which **Offline Transmission** is enabled.
- If no repositories are available in the list, click the **Create Repository** tab in the upper right part of the page to create one.
- If a backup job requires more storage capacity than the available capacity of its repository while the storage pool of the repository has sufficient capacity, the backup job will be executed. If the capacity of the repository is used up, no backup job will be executed.

#### Step 10 Click Completed.

#### NOTICE

You are advised not to run multiple backup plans that contain the same VM at the same time. Or, the backup jobs may fail.

----End

## **Follow-Up Operations**

Step 1 On the navigation bar, choose

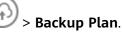

- **Step 2** Move the mouse pointer to the backup plan you want to modify and click in the button area on the right, or click the backup plan you want to modify and click in the preview area on the right.
- Step 3 Enable Offline Transmission based on your site requirement.
  - **Disabled**: Select this option when Teleport devices have been sent to the Huawei data center and data has been uploaded.
  - **Enabled**: Select this option when you need to use **Offline Transmission**.
  - **Suspended**: Select this option when the Teleport devices or disks have been disconnected from the VMware environment.

**NOTE** 

- If **Offline Transmission** in a backup plan is set to **Disabled** and the corresponding job or recovery job is in the running, stopping, or waiting for scheduling state, you cannot set it to **Enabled**. Set it to **Enabled** after the job is complete.
- If Offline Transmission in a backup plan is set to Disabled, you cannot set it to Suspended.
- If **Offline Transmission** in a backup plan is set to **Enabled** and the corresponding job or recovery job is in the running, stopping, or waiting for scheduling state, you cannot set it to **Suspended**. Set it to **Suspended** after the job is complete.
- If **Offline Transmission** in a backup plan is set to **Enabled**, you cannot set it to **Disabled**.
- If Offline Transmission in a backup plan is set to Suspended, you cannot set it to Enabled.

#### Step 4 Click OK.

----End

# 4.9.4 (Optional) Manually Executing a Backup Job

For a created backup plan, a backup job can be executed automatically based on a backup policy, or you can manually execute a backup job.

## Prerequisites

The available storage capacity of the repository is sufficient for the backup plan to execute backup jobs.

### Context

Backup jobs can be executed in either of the following ways:

- Automatic:
  - A backup job is automatically executed based on a backup policy.
- Manual:
   A backup job is manually enabled by a user and is executed based on a backup policy.

When a backup job is manually executed, the eBackup management system supports full backup and incremental backup. You can select a backup type based on your needs and available storage resources. Table 4-10 describes backup types.

| Backup<br>Type         | Description                                                                                                    | Configuration Suggestion                                                                                                    |
|------------------------|----------------------------------------------------------------------------------------------------|----------------------------------------------------------------------------------------------------|
| Full<br>backup         | A full backup backs up all the<br>data of a selected backup<br>object, regardless of when the<br>data was modified or backed up<br>the last time. By default, the<br>system initially executes a full<br>backup based on a backup<br>policy. You can manually trigger<br>full backups as needed. Full<br>backup provides the most<br>complete backup protection;<br>however, full backup takes a<br>long time and occupies a large<br>space. | If you have a high demand on<br>data security but not on the<br>restoration period and storage<br>space, you can select full<br>backup.<br>If the system has not executed<br>any backup job before, you can<br>only select full backup. If the<br>system has performed backup<br>jobs before, you can select full<br>backup or incremental backup. |
| Increment<br>al backup | An incremental backup backs up<br>all data that has been changed<br>since the last full backup or<br>incremental backup. The<br>amount of data backed up each<br>time is small, and the backup<br>time is short.<br>By default, the system initially<br>executes a full backup based on<br>a backup policy. During the<br>backup, if the system detects<br>that the previous backup is<br>unavailable, the system<br>implements full backup. | You can adopt full backup +<br>incremental backup if you have<br>high requirements for backup<br>time and have sufficient storage<br>resources.                                                                                                    |

## Procedure

**Step 1** On the navigation bar, choose > Backup Plan.

**Step 2** Manually execute backup using either of the following methods:

### Figure 4-12 Manually executing backup

| Backup > Ba | ckup Plan |                 |                 |              |                     |        |   |
|-------------|-----------|-----------------|-----------------|--------------|---------------------|--------|---|
| Create      |           |                 |                 |              |                     | Name 🔻 | 0 |
| Status 💌    | Name 👻    | Protected Set 💌 | Backup Policy 💌 | Repository 👻 | Last Run Time 💌     |        |   |
| 0           | plan      | pg-set          | policy          | ns           | 04/08/2015 19:28:00 |        |   |
|             |           |                 |                 |              |                     |        |   |

- Move the mouse pointer to a backup plan where you want to execute backup and click <sup>()</sup> in the function pane.
- Click the backup plan and click 🕑 in the preview area on the right.

#### **NOTE**

If there is an ongoing backup job of the same protected object in the backup plan, the system adds a backup job and set it to the **Pending** state.

- If backup jobs have been executed based on the backup plan before, the system automatically performs an incremental backup after you click <sup>O</sup>.
- If no backup jobs have not been executed based on the backup plan, the system automatically performs a full backup after you click <sup>(D)</sup>.
- At any time after a backup plan is created, you can click D Full Backup, and the system will perform full backup based on the backup job manually triggered.

The Info dialog box is displayed.

Step 3 Click Yes.

----End

## 4.10 Restore

If protected objects data at the production end is damaged or lost, and needs to be restored, the eBackup management system can restore the backup data to the production end using the backups generated at specific points in time.

### **Restore Constraints**

Pay attention to the following constraints before restoring VMware VMs:

- When data on a VMware VM is restored in LAN-free (SAN transport) mode, if the VM is installed with lazy zeroed disks, its data will be restored in LANbase (NBD or NBDSSL) mode.
- Backup data of a VM in a later VMware vSphere version cannot be restored to a VM in an earlier VMware vSphere version.
- During data restoration, the eBackup management system automatically shuts down the VM to be restored and the VM cannot be started. Or, the restoration fails or the restored data is incorrect.
- During VM disk restoration, if multiple disks on the source VM have undergone volume management (such as logical volume management on Linux OS or dynamic volume management on Windows OS) and only some disks are restored, data on these disks cannot be accessed.
- A dynamic disk group must be restored to the target VM at a time. Backup images of a dynamic disk group cannot be mounted to a VM for many times. The backup images to be restored of a dynamic disk group cannot be mounted to the source VM.
- In the following scenarios, the disk space to which no backup data is written will not be zeroed and reclaimed:

- Incremental restoration. Backup data is written to the original disk.
- Full restoration. Backup data is written to the original disk.

## 4.10.1 Restoring to Cloud Servers Using VMware Backups

VMware backup data can be used to restore to other servers on the cloud, implementing cloud-based disaster recovery and rapid service deployment.

## Context

- Backups synchronized to the cloud cannot be used to create cloud servers.
- Synchronized backups can only be used to restore to other cloud servers and can be restored to system disks or data disks.
- Before the restoration, configure security groups according to the procedure. Otherwise, the restoration may fail.
- When LVM is used to manage the system disks of VMware VMs, VMware backups cannot be restored to cloud servers.

## Changing a Security Group

A security group is a collection of access control rules for ECSs that have the same security protection requirements and are mutually trusted in a VPC. After a security group is created, you can create different access rules for the security group to protect the ECSs that are added to this security group. The default security group rule allows all outgoing data packets. ECSs in a security group can access each other without the need to add rules. The system creates a security group for each cloud account by default. You can also create custom security groups by yourself.

Before using the VMware backup restoration function, you need to change the security group. To ensure network security, CBR has not set the inbound direction of a security group, so you need to manually configure it.

In the outbound direction of the security group, ports 1 to 65535 on the 100.125.0.0/16 network segment must be configured. In the inbound direction, ports 59526 to 59528 on the 100.125.0.0/16 network segment must be configured. The default outbound rule is 0.0.0.0/0, that is, all data packets are permitted. If the default rule in the outbound direction is not modified, you do not need to configure the outbound direction.

- **Step 1** Access the cloud server console.
- **Step 2** In the navigation pane on the left, choose **Elastic Cloud Server**. On the page displayed, select the target server. Go to the target server details page.
- **Step 3** Click the **Security Groups** tab and select the target security group. On the right of the ECS page, click **Modify Security Group Rule** for an ECS.
- Step 4 On the Security Groups page, click the Inbound Rules tab, and then click Add Rule. The Add Inbound Rule dialog box is displayed, as shown in Figure 4-13. Select TCP for Protocol/Application, enter 59526-59528 in Port & Source, select IP address for Source and enter 100.125.0.0/16. After supplementing the description, click OK to complete the setting of the inbound rule.

### Figure 4-13 Adding an inbound rule

| An inbound rule allows inbou      | nd traffic to instances in the security | / group.                                  |             |             |
|-----------------------------------|-----------------------------------------|-------------------------------------------|-------------|-------------|
| urity Group sg-fc24               |                                         |                                           |             |             |
| can import multiple rules in a ba | tch.<br>Type                            | Source ?                                  | Description | Operation   |
| TCP •                             | IPv4 V                                  | IP address                                | •<br>16     | Operation 👻 |
|                                   | +) Add Rule You can create 9,832        | more security group rules. Increase quota |             |             |

Step 5 Click the Outbound Rules tab, and then click Add Rule. The Add Outbound Rule dialog box is displayed, as shown in Figure 4-14. Select TCP for Protocol/ Application, enter 1-65535 in Port & Source, select IP address for Destination and enter 100.125.0.0/16. After supplementing the description, click OK to complete the setting of the outbound rule.

| Figure 4-14 Adding | an outbound rule |
|--------------------|------------------|
|--------------------|------------------|

| Add Outbound Rule Learn mor                                             | Add Outbound Rule Learn more about security group configuration. |                 |             |             |  |  |
|-------------------------------------------------------------------------|------------------------------------------------------------------|-----------------|-------------|-------------|--|--|
| 1 An outbound rule allows outbound tra                                  | ffic from instances in the secu                                  | ity group.      |             |             |  |  |
| Security Group sg-fc24<br>You can import multiple rules in a batch.     |                                                                  |                 |             |             |  |  |
| Protocol & Port ⑦                                                       | Туре                                                             | Destination (?) | Description | Operation   |  |  |
| TCP •<br>1-65535                                                        | IPv4 v                                                           | IP address      | •           | Operation 🔻 |  |  |
| Add Rule You can create 9,832 more security group rules. Increase quota |                                                                  |                 |             |             |  |  |
| OK Cancel                                                               |                                                                  |                 |             |             |  |  |

#### ----End

### **Restoring Data Using a VMware Backup**

**Step 1** Log in to the CBR console.

- 1. Log in to the management console.
- 2. Click 🔍 in the upper left corner and select a region.
- 3. Click and choose **Storage** > **Cloud Backup and Recovery**. Select a backup type from the left navigation pane.
- **Step 2** Click the **Backups** tab. Locate the desired backup. For details, see **Viewing a Backup**.

**Step 3** In the row of the backup, click **Restore**. See **Figure 4-15**. If no ECS is available, purchase ECSs by referring to **Purchasing an ECS**.

#### Figure 4-15 Restoring VMware backup data to another server

| estore to And                                        | other Server                           |                                              |             |                    |                  |   |   |
|------------------------------------------------------|----------------------------------------|----------------------------------------------|-------------|--------------------|------------------|---|---|
| lect a destination server.                           |                                        |                                              | All statu 👻 | Name 🔻             | Exact match only | Q | С |
| Name/ID                                              |                                        |                                              | Status      |                    | AZ               |   |   |
| ✓ ○ xbh02-000<br>0d08e6e5                            | )1<br>-5f0e-4acd-8d7a-ae               | b1cc28b9de                                   | Running     |                    | AZ2              |   |   |
| ∧ ○ xbh02-000<br>87156a49                            | 1 <mark>2</mark><br>-7d21-4e91-a8b8-ff | 2cecaa53dc                                   | 8 Running   |                    | AZ2              |   |   |
|                                                      | d specify that backups                 | -use state and its c<br>are restored to this |             | nan the disk you v | want to back up. | ( | 3 |
| Backup Name Source Disk C Source Disk Specified Disk |                                        |                                              |             |                    |                  |   |   |
| manualcp_65fe                                        | 40                                     | System Disk                                  | xbh02-0 👻   | 🕣 In-use   40      | GB   System Disk |   |   |
|                                                      |                                        | Y                                            | es No       |                    |                  |   |   |

**Step 4** (Optional) If you do not want the server to automatically start after the restoration, deselect **Start the server immediately after restoration**.

If you deselect **Start the server immediately after restoration**, manually start the server after the restoration is complete.

#### NOTICE

Servers are shut down during restoration. It is therefore recommended that you perform restoration operations during off-peak hours.

**Step 5** In the **Specified Disk** drop-down list, select the target disk to which the backup will be restored.

#### **NOTE**

- If the server has only one data disk, the backup is restored to the disk by default.
- If the server has only one system disk, you need to create a disk for restoration.
- You can also restore the backup to another disk on the backup server by selecting the disk from the drop-down list. However, the specified destination disk must be at least as large as the backup source disk. You can view the size of the specified destination disk in the **Specified Disk** column and the size of the source disk in the **Source Disk Capacity** column. If the capacity of a disk is insufficient, expand disk capacity by referring to **Disk Capacity Expansion**.

Step 6 Click Yes and confirm the restoration is successful.

In the backup list, view the restoration status. When the backup enters the **Available** state or the status of the corresponding restoration task in **Tasks** is **Successful**, the restoration is successful.

To view failed restoration tasks, refer to Managing Tasks.

----End

## **Follow-up Procedure**

If the VMware VM you backed up has multiple data disks and the data disks belong to the logical volume manager (LVM) group, an error might occur during the restoration. If an error occurs, do the instructions in **Failed to Restore a VMware Backup to a Cloud Server**.

## 4.10.2 Restoring VM Disks to the Original VM

You can restore disks on a single VM to the original VM.

## Prerequisites

A full backup has been performed for the VM disks to be restored, and the backup status is **Valid**.

## Procedure

- **Step 1** On the navigation bar, choose  $\bigcirc$  > **VMware**.
- **Step 2** In the **Backed Up Environment** area, click the protected environment where the VM disks you want to restore reside.
- **Step 3** Select the VM housing the disks to be restored using either of the following methods:
  - Click the VM in the list.
  - Search for the VM on the upper right of the list. Then click the VM.
- **Step 4** Select the backup required for the restore.
  - In the preview area on the right, move the mouse pointer to the backup required for the VM restore and click .
  - In the preview area on the right, move the mouse pointer to the backup required for the VM disk restore and click .

#### **NOTE**

Before the restore, you can either perform a fast verification by selecting **Quick Verification** or perform a full verification by selecting **Full Verification**. If the verification status is **Valid**, the backup can be used to restore data.

### Step 5 Click Restore VM Disk to Original VM.

**Step 6** Select the VM disks you want to restore.

#### **NOTE**

If you select all the disks of the VM, it will restore the original VM.

### Step 7 (Optional) Select Start VM after restore.

Step 8 Click OK.

----End

## 4.10.3 Restoring VM Disks to a Specified VM

You can restore disks on a single VM to a specified VM. Before the restoration, ensure that the target VM has the same disk controllers as the backup VM. Or, the restoration will fail.

## Prerequisites

A full backup has been performed for the VM disks to be restored, and the backup status is **Valid**.

## Procedure

- **Step 1** On the navigation bar, choose > **VMware**.
- **Step 2** In the **Backed Up Environment** area, click the protected environment where the VM disks you want to restore reside.
- **Step 3** Select the VM housing the disks to be restored using either of the following methods:
  - Click the VM in the list.
  - Search for the VM on the upper right of the list. Then click the VM.
- **Step 4** Select the backup required for the restore.
  - In the preview area on the right, move the mouse pointer to the backup required for the VM restore and click .
  - In the preview area on the right, move the mouse pointer to the backup required for the VM disk restore and click .

#### **NOTE**

Before the restore, you can either perform a fast verification by selecting **Quick Verification** or perform a full verification by selecting **Full Verification**. If the verification status is **Valid**, the backup can be used to restore data.

#### Step 5 Click Restore VM Disk to Specific VM.

**Step 6** Select the VM to which you want to restore the disk backups.

You can also restore the disk backups to other disks on the original VM.

**Step 7** Select the disk backups to be restored.

**NOTE** 

You can click 😌 to select datastores for other disks on the VM to restore VM disks.

**Step 8** Select the datastores to which you want to restore the disk backups.

### 

Datastores provide storage space for the disks to be restored. The drop-down list displays all datastores that can be accessed from selected VM. You can select a datastore to which the disks are restored.

#### Step 9 (Optional) Select Start VM after restore.

Step 10 Click OK.

----End

# 4.11 Managing a VMware Protected Environment

A protected environment is the source of backup data and is often referred to as the production side. After the protected environment is added to the eBackup backup management system, you can perform operations such as viewing, modifying, and deleting the protected environment that has been added.

### **Icon Description**

After a VMware protected environment is added to eBackup backup management system, the system automatically obtains the VM information. **Table 4-11** lists the related icons. For definitions about objects in a VMware protected environment and their relationship, see the document delivered along VMware.

| Object            | lcon    | Description                                                                                                    |
|-------------------|---------|----------------------------------------------------------------------------------------------------|
| vCenter<br>Server | ₽/<br>4 | Running on a Windows server, vCenter Servers provide<br>convenient single-point control for DCs, manage VMware ESXi<br>hosts in a centralized manner, and provide basic DC services.                                                                                                    |
|                   |         | denotes that the certificate is not added, and denotes that the certificate is added.                                                                                                    |
| DC                |         | DCs are the main containers for objects such as hosts and VMs.<br>You can add hosts, folders, and clusters to DCs.                                                                                                    |
| Folder            |         | Folders allow you to group objects of the same type for<br>convenient management. Folders can contain subfolders or<br>objects of the same type such as DCs, clusters, datastores,<br>networks, VMs, templates, and hosts. For example, you can add<br>a subfolder containing hosts to a folder already containing<br>hosts, but cannot add a subfolder containing VMs to the folder<br>already containing hosts. |
| Cluster           | 3       | Clusters are collections of ESXi hosts and associated VMs.<br>When hosts are added to clusters, host resources become a<br>part of cluster resources. Resources of all hosts are managed in<br>clusters.                                                                                                    |

| Object            | lcon | Description                                                                                                    |
|-------------------|------|----------------------------------------------------------------------------------------------------|
| Host              |      | Hosts are physical servers running virtualization software (such<br>as ESXi). VMs can run on hosts, which provide CPU and<br>memory resources and capabilities such as graphics processing<br>unit (GPU), USB devices, network connection, and storage<br>access for VMs. Multiple VMs can run on a single host.                                                 |
| vApp              |      | A vApp is a group of VMs and is managed as a single object. It simplifies the management of complex multi-layer programs running on mutually dependent VMs. Basic operations on vApp are the same as those on a VM or resource pool.                                                                                                    |
| Resourc<br>e pool | 4    | Resource pools are used to divide CPU and memory resources<br>in hosts or clusters. VMs execute and use resources in resource<br>pools. You can create multiple resource pools that are displayed<br>as direct nodes for an independent host or cluster in the<br>navigation tree.                                                                               |
| VM                | e    | VMs are virtualized computers. Like physical computers, VMs<br>run on operating systems, on which application software is<br>running. VMs run on hosts and obtain the necessary CPU and<br>memory resources as well as capabilities such as video adapter,<br>USB devices, network connection, and storage access. Multiple<br>VMs can run on a single host.     |
| Disk              |      | Disks are storage units divided from datastores associated with<br>hosts. Disks provide storage space for VMs on the associated<br>host. Like physical disks, disks can be used to store data such<br>as operating systems and applications. Virtual disks can be<br>bound to a VM and are used to store configuration files and<br>other disk files for the VM. |

## **Related Operations**

| Operation                                           | Navigation Path                                                                                                    | Description                                                                                                    | Key Parameter                                                                                                    |
|-----------------------------------------------------|----------------------------------------------------------------------------------------------------|----------------------------------------------------------------------------------------------------|----------------------------------------------------------------------------------------------------|
| Viewing a<br>VMware<br>protected<br>environme<br>nt | <ul> <li>Viewing basic<br/>information:<br/>On the<br/>navigation bar,</li> <li>Choose &gt;</li> <li>VMware. Click<br/>tier 1, tier 2, and<br/>tier 3 nodes in<br/>the navigation<br/>tree.</li> <li>Viewing details:<br/>On the<br/>navigation bar,</li> <li>Choose &gt;</li> <li>VMware. Click<br/>tier 1, tier 2, and<br/>tier 3 nodes in<br/>the navigation<br/>tree and view VM<br/>information.</li> </ul> | <ul> <li>Background This operation     displays information     about a VMware     protected     environment. After     the VMware     protected     environment is     added to the     eBackup backup     management     system, the system     automatically     obtains VM     information.     Precautions  <ul> <li>Before     performing this     operation, ensure     that the VMware     protected     environment has     been created and     added to the     eBackup system.</li> </ul> </li></ul> | <ul> <li>Protection Status<br/>Protection status<br/>of a VM in the<br/>last week.</li> <li>UUID<br/>UUID is the<br/>universally<br/>unique identifier<br/>of the VM in the<br/>protected<br/>environment.</li> <li>Last Backup Time<br/>The latest backup<br/>start time of the<br/>VM. If the VM<br/>has never been<br/>backed up, the<br/>value is</li> <li>Host<br/>The name of the<br/>host that the VM<br/>is bound to. If the<br/>VM has not been<br/>bounded, the<br/>value is</li> </ul> |

| Operation                                             | Navigation Path                                                                                                    | Description                                                                                                    | Key Parameter |
|-------------------------------------------------------|----------------------------------------------------------------------------------------------------|----------------------------------------------------------------------------------------------------|---------------|
| Modifying<br>a VMware<br>protected<br>environme<br>nt | On the navigation<br>bar, choose ><br>VMware. In the<br>Protected<br>Environment area,<br>select the desired<br>tier 1 node in the<br>navigation tree on<br>the left and click >. | <b>Background</b><br>If the information of<br>a VMware protected<br>environment, such<br>as the IP address of<br>a vCenter Server or<br>ESXi host and<br>authentication<br>information, is<br>changed, you need<br>to synchronize the<br>changes in the<br>eBackup backup<br>management<br>system so that the<br>system can promptly<br>obtain the VM<br>information and<br>correctly back up<br>VMs on the vCenter<br>Server or ESXi host. | None          |
|                                                       |                                                                                                    | Precautions                                                                                                    |               |
|                                                       |                                                                                                    | <ul> <li>Before<br/>performing this<br/>operation, ensure<br/>that the VMware<br/>protected<br/>environment has<br/>been added to<br/>the eBackup<br/>system.</li> </ul>                                                                                                    |               |
|                                                       |                                                                                                    | <ul> <li>If the IP address<br/>of the vCenter<br/>Server in the<br/>protected<br/>environment is<br/>changed, ensure<br/>that the changed<br/>IP address is<br/>consistent with<br/>that at the<br/>production end. If<br/>the system<br/>detects an<br/>inconsistency, the<br/>change fails.</li> <li>You cannot</li> </ul>                                                                                                    |               |
|                                                       |                                                                                                    | change the IP address of an                                                                                                    |               |

| Operation | Navigation Path | Description                                                                                                    | Key Parameter |
|-----------|-----------------|----------------------------------------------------------------------------------------------------|---------------|
|           |                 | ESXi host. If the<br>IP address of the<br>ESXi host needs<br>to be changed,<br>you need to<br>delete the<br>existing protected<br>environment and<br>configure a new<br>one with the new<br>IP address. |               |

| Operation                                                         | Navigation Path                                                                                                    | Description                                                                                                    | Key Parameter              |
|-------------------------------------------------------------------|----------------------------------------------------------------------------------------------------|----------------------------------------------------------------------------------------------------|----------------------------|
| Operation<br>Deleting a<br>VMware<br>protected<br>environme<br>nt | <ul> <li>Navigation Path <ol> <li>On the navigation bar,</li> <li>choose &gt; VMware.</li> </ol> </li> <li>In the Protected Environment area, select the desired tier 1 node (the protected environment that you want to delete) in the navigation tree on the left. Then click each VM on the right. In the preview area, check whether any associated protected set exists.</li> <li>If any associated protected set is displayed in the Protected Sets area, find it on the protected set is displayed in the Protected set is unneeded and delete it. Then delete the protected set is unneeded and delete it. Then delete the protected set is unneeded and delete it. Then delete the protected set is displayed in the Protected set is unneeded and delete it. Then delete the protected set is displayed in the Protected set is displayed in the Protected set is unneeded and delete it. Then delete the protected set is displayed in the Protected set is displayed in the Protected</li></ul> | Description<br>Background<br>This operation<br>deletes an unneeded<br>protected<br>environment.<br>Precautions<br>Before performing<br>this operation,<br>ensure that to-be-<br>deleted VMs<br>managed by vCenter<br>Server or ESXi hosts<br>are not associated<br>with any protected<br>sets. | Key Parameter         None |

| Operation | Navigation Path                                                                                                    | Description | Key Parameter |
|-----------|----------------------------------------------------------------------------------------------------|-------------|---------------|
|           | 3. In the <b>Protected</b><br><b>Environment</b><br>area, select the<br>desired tier 1<br>node in the<br>navigation tree<br>on the left and<br>click <b>O</b> . |             |               |

# 4.12 Managing Backup Storage

# 4.12.1 Managing a Storage Unit

A storage unit is a basic unit allocated from the space mapped from a backend storage device and is used for storing backup data. You can view, modify, and delete an existing storage unit.

| Operation                 | Navigation<br>Path                                                                                                    | Description                                                                                                    | Key Parameters                                                                                                    |
|---------------------------|----------------------------------------------------------------------------------------------------|----------------------------------------------------------------------------------------------------|----------------------------------------------------------------------------------------------------|
| Viewing a<br>storage unit | <ul> <li>Viewing basic information: On the navigation bar, choose</li> <li>Storage Unit.</li> <li>Viewing details: On the navigation bar, choose</li> <li>Storage Unit. On the displayed page, click the storage unit you want to view.</li> </ul> | Background<br>You want to view<br>basic information<br>about a storage<br>unit.<br>Precautions<br>Before performing<br>this operation,<br>ensure that the<br>storage unit has<br>been created. | <ul> <li>Accessibility Status<br/>There are three states:         <ul> <li>All accessible<br/>All backup proxies in<br/>the eBackup<br/>management<br/>system can access<br/>the storage unit.</li> <li>Partially accessible<br/>Some of the backup<br/>proxies in the<br/>eBackup<br/>management<br/>system can access<br/>the storage unit.</li> <li>Inaccessible<br/>None of the backup<br/>proxies in the<br/>eBackup<br/>management<br/>system can access<br/>the storage unit.</li> <li>Scanning<br/>The storage unit is<br/>connecting with<br/>backup proxies.</li> </ul> </li> <li>Type<br/>Storage unit type,<br/>which can be:         <ul> <li>NFS<br/>If the backend<br/>storage is NAS<br/>storage and is<br/>shared to the<br/>backup proxies using<br/>NFS, the storage<br/>unit type is NFS.</li> <li>S3<br/>If the backend<br/>storage is S3 storage<br/>and is shared to the<br/>backup server and<br/>backup proxies using<br/>S3, the storage unit</li> </ul> </li> </ul> |

| Operation | Navigation<br>Path | Description | Key Parameters                                                                                                    |
|-----------|--------------------|-------------|----------------------------------------------------------------------------------------------------|
|           |                    |             | Total capacity of a storage unit                                                                                                    |
|           |                    |             | <ul> <li>For the NAS<br/>backend storage, the<br/>total capacity of a<br/>storage unit is that<br/>of the shared<br/>directory.</li> </ul> |
|           |                    |             | <ul> <li>For the S3 backend<br/>storage, the total<br/>capacity of a storage<br/>unit is that of the<br/>bucket.</li> </ul>                |
|           |                    |             | <ul> <li>Path<br/>Path to access the<br/>backend storage</li> </ul>                                                                        |
|           |                    |             | <ul> <li>For the NAS<br/>backend storage, the<br/>path is the NFS<br/>shared path.</li> </ul>                                              |
|           |                    |             | <ul> <li>For the S3 backend<br/>storage, the path is<br/>the bucket access<br/>path.</li> </ul>                                            |

| Operation                   | Navigation<br>Path                                                                                                    | Description                                                                                                    | Key Parameters |
|-----------------------------|----------------------------------------------------------------------------------------------------|----------------------------------------------------------------------------------------------------|----------------|
| Modifying a<br>storage unit | On the<br>navigation bar,<br>choose ><br>Storage Unit.<br>Move the<br>mouse pointer<br>to the storage<br>unit you want<br>to modify and<br>click in the<br>button area on<br>the right, or<br>click the<br>storage unit<br>you want to<br>modify and<br>click in the<br>preview area<br>on the right. | <ul> <li>Background</li> <li>You want to<br/>update<br/>information about<br/>a storage unit.</li> <li>After<br/>modification, the<br/>system<br/>automatically<br/>synchronizes the<br/>modification to<br/>the associated<br/>storage pool.</li> <li>Precautions</li> <li>Before<br/>performing<br/>this operation,<br/>ensure that the<br/>storage unit<br/>has been<br/>created.</li> <li>Before<br/>changing the<br/>path of a<br/>storage unit,<br/>ensure that no<br/>jobs are<br/>executing on<br/>the storage<br/>unit.</li> <li>The storage<br/>unit level<br/>cannot be<br/>modified when<br/>the storage<br/>unit has an<br/>associated<br/>storage pool.</li> </ul> | None           |

| Operation                  | Navigation<br>Path                                                                                                    | Description                                                                                                    | Key Parameters |
|----------------------------|----------------------------------------------------------------------------------------------------|----------------------------------------------------------------------------------------------------|----------------|
| Deleting a<br>storage unit | On the<br>navigation bar,<br>choose >><br>Storage Unit.<br>Move the<br>mouse pointer<br>to the storage<br>unit you want<br>to delete and<br>click • in the<br>button area on<br>the right, or<br>click the<br>storage unit<br>you want to<br>delete and click<br>• in the<br>preview area<br>on the right. | Background<br>You want to<br>delete a storage<br>unit.<br>Precautions<br>Before performing<br>this operation,<br>ensure that the<br>storage unit is not<br>associated with<br>any storage pool.<br>If any associated<br>storage pool is<br>displayed in the<br>Storage Pool<br>area, find it on<br>the storage pool<br>page. Ensure that<br>the storage pool<br>is no longer<br>needed and<br>delete it. Then<br>delete the storage<br>unit. | None           |

# 4.12.2 Managing a Storage Pool

A storage pool must contain one storage unit only. A storage pool provides an abstraction layer and realizes physical isolation. You can view, modify, and delete a created storage pool.

| Operation                      | Navigation Path                                                                                                    | Description                                                                                                    | Key Parameter                                                                                                    |
|--------------------------------|----------------------------------------------------------------------------------------------------|----------------------------------------------------------------------------------------------------|----------------------------------------------------------------------------------------------------|
| Viewing a<br>storage<br>pool   | <ul> <li>Viewing basic<br/>information:<br/>On the<br/>navigation bar,</li> <li>choose &gt; Storage Pool.</li> <li>Viewing details:<br/>On the<br/>navigation bar,</li> <li>choose &gt; Storage Pool. On<br/>the page that is<br/>displayed, click<br/>the desired<br/>storage pool.</li> </ul>      | <b>Background</b><br>This operation<br>displays basic<br>information about a<br>storage pool.<br><b>Precautions</b><br>Before performing<br>this operation,<br>ensure that the<br>storage pool has<br>been created.                                                                                                    | Alarm Threshold<br>When the usage of<br>the storage pool<br>exceeds the<br>threshold, an alarm<br>is generated,<br>prompting you to<br>expand the capacity<br>or delete unneeded<br>backup data to<br>release storage<br>space. If you do not<br>expand the capacity<br>or delete unneeded<br>backup data,<br>subsequent backup<br>jobs may fail. |
| Modifying<br>a storage<br>pool | On the navigation<br>bar, choose ><br>Storage Pool. Move<br>the mouse pointer<br>to the storage pool<br>that you want to<br>modify and click /<br>in the button area<br>on the right, or click<br>the storage pool<br>that you want to<br>modify and click /<br>in the preview area<br>on the right. | Background<br>This operation<br>modifies information<br>about a storage<br>pool. After<br>modification, the<br>system<br>automatically<br>synchronizes the<br>modification to the<br>associated storage<br>unit and repository.<br>Precautions<br>Before performing<br>this operation,<br>ensure that the<br>storage pool has<br>been created. | None                                                                                                    |

| Operation                     | Navigation Path                                                                                                    | Description                                                                                                    | Key Parameter |
|-------------------------------|----------------------------------------------------------------------------------------------------|----------------------------------------------------------------------------------------------------|---------------|
| Deleting a<br>storage<br>pool | On the navigation<br>bar, choose ><br>Storage Pool. Move<br>the mouse pointer<br>to the storage pool<br>that you want to<br>delete and click • in<br>the button area on<br>the right, or click the<br>storage pool that<br>you want to delete<br>and click • in the<br>preview area on the<br>right. | Background<br>This operation<br>deletes an unneeded<br>storage pool.<br>Precautions<br>Before performing<br>this operation,<br>ensure that the<br>storage pool to be<br>deleted is not<br>associated with any<br>repository.<br>If any associated<br>repository is<br>displayed in the<br>Repository area,<br>find it on the<br>repository page.<br>Ensure that the<br>repository is<br>unneeded and<br>delete it. Then<br>delete the storage<br>pool. | None          |

# 4.12.3 Managing a Repository

A repository provides storage space for backups and source data for restore jobs. Backups generated during a backup job are saved in a repository. You can view, modify, and delete an existing repository.

| Operation               | Navigation Path                                                                                                    | Description                                                                                                    | Key Parameters                                                                                                    |
|-------------------------|----------------------------------------------------------------------------------------------------|----------------------------------------------------------------------------------------------------|----------------------------------------------------------------------------------------------------|
| Viewing a<br>repository | <ul> <li>Viewing basic<br/>information:<br/>On the<br/>navigation bar,</li> <li>choose &gt; Repository.</li> <li>Viewing details:<br/>On the<br/>navigation bar,</li> <li>choose &gt; Repository. On<br/>the displayed<br/>page, click the<br/>desired<br/>repository.</li> </ul> | <b>Background</b><br>You want to view<br>basic information<br>about a repository.<br><b>Precautions</b><br>Before performing<br>this operation,<br>ensure that the<br>repository has<br>been created. | Alarm Threshold<br>If the repository<br>usage exceeds the<br>threshold, an alarm<br>is reported,<br>prompting you to<br>expand capacity or<br>delete unneeded<br>backup data. If you<br>do not do so,<br>subsequent backup<br>jobs may fail. |

| Operation                 | Navigation Path                                                                                                    | Description                                                                                                    | Key Parameters |
|---------------------------|----------------------------------------------------------------------------------------------------|----------------------------------------------------------------------------------------------------|----------------|
| Modifying a<br>repository | On the navigation Path<br>bar, choose<br><b>Repository</b> . Move<br>the mouse pointer<br>to the repository<br>you want to modify<br>and click in the<br>button area on the<br>right, or click the<br>repository you want<br>to modify and click<br>in the preview<br>area on the right. | <ul> <li>Background</li> <li>You want to<br/>update<br/>information about<br/>a repository. After<br/>modification, the<br/>system<br/>automatically<br/>synchronizes the<br/>modification to<br/>the associated<br/>backup plan.</li> <li>Precautions</li> <li>Before<br/>performing this<br/>operation,<br/>ensure that the<br/>repository has<br/>been created.</li> <li>After<br/>modification,<br/>the repository<br/>capacity cannot<br/>be less than the<br/>used capacity<br/>or greater than<br/>the total<br/>available<br/>capacity of the<br/>storage pool to<br/>which the<br/>repository<br/>belongs.</li> </ul> | None           |

| Operation             | Navigation Path                                                                                                    | Description                                                                                                    | Key Parameters |
|-----------------------|----------------------------------------------------------------------------------------------------|----------------------------------------------------------------------------------------------------|----------------|
| Deleting a repository | On the navigation<br>bar, choose ><br><b>Repository</b> . Move<br>the mouse pointer<br>to the repository<br>you want to delete<br>and click • in the<br>button area on the<br>right, or click the<br>repository you want<br>to delete and click<br>• in the preview<br>area on the right. | Background<br>You want to delete<br>a repository.<br>Precautions<br>Before performing<br>this operation,<br>ensure that the<br>repository is not<br>associated with<br>any backup plan.<br>If any associated<br>backup plan is<br>displayed in the<br>Backup Plan area,<br>find it on the<br>backup plan page.<br>Ensure that the<br>backup plan is no<br>longer needed and<br>delete it. Then<br>delete the<br>repository.<br>If any associated<br>backup plan is<br>displayed in the<br>Replication Plan<br>area, find it on the<br>replication plan<br>page. Ensure that<br>the replication<br>plan is no longer<br>needed and delete<br>it. Then delete the<br>repository. | None           |

| Operation         | Navigation Path                                                                                                    | Description                                                                                                    | Key Parameters |
|-------------------|----------------------------------------------------------------------------------------------------|----------------------------------------------------------------------------------------------------|----------------|
| Clearing<br>space | On the navigation<br>bar, choose ><br><b>Repository</b> . Move<br>the mouse pointer<br>to the repository<br>whose space you<br>want to clear and<br>click in the<br>button area on the<br>right, or click the<br>repository and click<br>in the preview<br>area on the right. | Background<br>You no longer<br>require some<br>backups and want<br>to remove them<br>from the<br>repository for<br>more space.<br>Precautions<br>Before performing<br>this operation,<br>ensure that the<br>repository has<br>been created. | None           |

# 4.13 Managing Backups

# 4.13.1 Managing a Protected Set

A protected set defines backup objects, which can be one or more protected objects. You can assign or exclude disks for all or specified VMs. You can view, modify, clone, and delete an existing protected set.

| Operatio<br>n                 | Navigation Path                                                                                                    | Description                                                                                                    | Key Parameters                                                                                                    |
|-------------------------------|----------------------------------------------------------------------------------------------------|----------------------------------------------------------------------------------------------------|----------------------------------------------------------------------------------------------------|
| Viewing a<br>protected<br>set | <ul> <li>Viewing basic<br/>information:<br/>On the<br/>navigation bar,</li> <li>choose &gt; Protected Set.</li> <li>Viewing details:<br/>On the<br/>navigation bar,</li> <li>choose &gt; Protected Set.</li> <li>On the<br/>displayed page,<br/>click the<br/>desired<br/>protected set.</li> </ul> | Background<br>You want to view<br>information about<br>the protected<br>environments and<br>protected objects<br>in a protected set.<br>Precautions<br>Before performing<br>this operation,<br>ensure that the<br>protected set has<br>been created. | <ul> <li>Protected<br/>Environment Type<br/>Type of the protected<br/>environment in a<br/>protected set</li> <li>Protected Object<br/>Number<br/>Number of protected<br/>objects in a protected<br/>set</li> <li>Click the parameter<br/>value displayed as a<br/>hyperlink. In the<br/>displayed dialog box,<br/>you can view details<br/>about the protected<br/>objects in the<br/>protected set. Click<br/>next to a protected<br/>object to rapidly<br/>locate the protected<br/>object in the protected<br/>object in the protected<br/>environment<br/>navigation tree.</li> <li>Time of Last<br/>Validation<br/>Time when the<br/>validity of the path of<br/>a protected set is<br/>verified for the last<br/>time.</li> </ul> |

| Operatio<br>n                      | Navigation Path                                                                                                    | Description                                                                                                    | Key Parameters |
|------------------------------------|----------------------------------------------------------------------------------------------------|----------------------------------------------------------------------------------------------------|----------------|
| Modifying<br>a<br>protected<br>set | On the navigation<br>bar, choose<br><b>Protected Set</b> .<br>Move the mouse<br>pointer to the<br>protected set you<br>want to modify<br>and click in the<br>button area on the<br>right, or click the<br>protected set you<br>want to modify<br>and click in the<br>protected set you<br>want to modify<br>and click in the<br>preview area on<br>the right. | Background<br>You want to add<br>backup objects to<br>or remove backup<br>objects from a<br>protected set.<br>After modification,<br>the system<br>automatically<br>synchronizes the<br>modification to<br>the associated<br>backup plan.<br>Precautions<br>Before performing<br>this operation,<br>ensure that the<br>protected set has<br>been created.                                                                                                    | None           |
| Verifying<br>a<br>protected<br>set | On the navigation<br>bar, choose ><br>Protected Set.<br>Move the mouse<br>pointer to the<br>protected set you<br>want to verify and<br>click in the<br>button area on the<br>right, or click the<br>protected set you<br>want to verify and<br>click in the<br>preview area on<br>the right.                                                                  | <ul> <li>Background</li> <li>You want to verify<br/>the paths of<br/>protected objects<br/>in a protected set.</li> <li>Precautions</li> <li>Before<br/>performing this<br/>operation,<br/>ensure that the<br/>protected set<br/>has been<br/>created.</li> <li>If verification<br/>fails, check<br/>whether<br/>protected<br/>objects in the<br/>protected set<br/>exist or<br/>whether the<br/>paths of<br/>protected<br/>objects are<br/>changed.</li> </ul> | None           |

| Operatio<br>n                 | Navigation Path                                                                                                    | Description                                                                                                    | Key Parameters |
|-------------------------------|----------------------------------------------------------------------------------------------------|----------------------------------------------------------------------------------------------------|----------------|
| Cloning a<br>protected<br>set | On the navigation<br>bar, choose ><br>Protected Set.<br>Move the mouse<br>pointer to the<br>protected set you<br>want to clone and<br>click i in the<br>button area on the<br>right, or click the<br>protected set you<br>want to clone and<br>click i in the<br>protected set you<br>want to clone and<br>click i in the<br>preview area on<br>the right. | Background<br>You want to clone<br>a protected set to<br>create a duplicate.<br>Then you can<br>modify the<br>duplicate to<br>quickly obtain a<br>new protected set<br>instead of creating<br>one, saving<br>configuration<br>time.<br>Precautions<br>Before performing<br>this operation,<br>ensure that the<br>protected set has<br>been created. | None           |

| Operatio<br>n                  | Navigation Path                                                                                                    | Description                                                                                                    | Key Parameters |
|--------------------------------|----------------------------------------------------------------------------------------------------|----------------------------------------------------------------------------------------------------|----------------|
| Deleting a<br>protected<br>set | <ol> <li>On the navigation bar, choose &gt; Protected Set.</li> <li>Click the protected set you want to delete, and check whether it is associated with any backup plan in the preview area on the right.</li> <li>If any associated backup plan is displayed in the Backup Plan area, find it on the backup plan page. Modify the backup plan page. Modify the backup plan to remove the association between the protected set and the backup plan. Or, delete the backup plan after confirming that it is no longer needed. Then delete the protected set.</li> <li>If no associated</li> </ol> | Background<br>You want to delete<br>a protected set.<br>Precautions<br>Before performing<br>this operation,<br>ensure that the<br>protected set to be<br>deleted is not<br>associated with<br>any backup plan. | None           |

| Operatio<br>n | Navigation Path                                                                                                    | Description | Key Parameters |
|---------------|----------------------------------------------------------------------------------------------------|-------------|----------------|
|               | backup<br>plans are<br>displayed in<br>the <b>Backup</b><br><b>Plan</b> area,<br>delete the<br>protected<br>set directly.                                             |             |                |
|               | 3. Delete the<br>protected set<br>using either of<br>the following<br>methods:                                                                                        |             |                |
|               | <ul> <li>Move the<br/>mouse<br/>pointer to<br/>the<br/>protected<br/>set you want<br/>to delete<br/>and click<br/>in the<br/>button area<br/>on the right.</li> </ul> |             |                |
|               | <ul> <li>Click the<br/>protected<br/>set you want<br/>to delete<br/>and click<br/>in the<br/>preview area<br/>on the right.</li> </ul>                                |             |                |

# 4.13.2 Managing a Backup Policy

A backup policy defines the scheduling rule of the system to automatically back up protected objects. The backup policy includes the scheduling plan, backup retention rule, and backup verification rule. One backup policy can be used by multiple backup plans. You can view, modify, clone, and delete an existing backup policy.

| Operation                     | Navigation Path                                                                                                    | Description                                                                                                    | Key Parameters                                                                                                    |
|-------------------------------|----------------------------------------------------------------------------------------------------|----------------------------------------------------------------------------------------------------|----------------------------------------------------------------------------------------------------|
| Viewing a<br>backup<br>policy | <ul> <li>Viewing basic<br/>information:<br/>On the<br/>navigation bar,</li> <li>choose &gt; Backup Policy.</li> <li>Viewing details:<br/>On the<br/>navigation bar,</li> <li>choose &gt; Sackup Policy.</li> <li>On the displayed<br/>page, click the<br/>backup policy<br/>you want to<br/>view.</li> </ul> | Background<br>You want to view<br>information about<br>a backup policy,<br>including the<br>scheduling plan,<br>backup data layout,<br>and associated<br>backup plans.<br>Precautions<br>Before performing<br>this operation,<br>ensure that the<br>backup policy has<br>been created. | <ul> <li>Data Layout<br/>Layout of backups<br/>in repositories. The<br/>value can be:         <ul> <li>Regular<br/>Compression is<br/>not enabled.<br/>Backups are<br/>retained in a<br/>general layout.</li> <li>Compress<br/>Backup data is<br/>compressed,<br/>reducing the<br/>backend storage<br/>capacity<br/>required.</li> </ul> </li> <li>Backup Plan<br/>Number of backup<br/>plans associated<br/>with the backup<br/>policy</li> </ul> |

| Operation                       | Navigation Path                                                                                                    | Description                                                                                                    | Key Parameters |
|---------------------------------|----------------------------------------------------------------------------------------------------|----------------------------------------------------------------------------------------------------|----------------|
| Modifying<br>a backup<br>policy | On the navigation<br>bar, choose ><br>Backup Policy.<br>Move the mouse<br>pointer to the<br>backup policy you<br>want to modify and<br>click in the<br>button area on the<br>right, or click the<br>backup policy you<br>want to modify and<br>click in the<br>preview area on the<br>right. | <ul> <li>Background</li> <li>You can modify a<br/>backup policy<br/>associated with a<br/>backup plan to<br/>adjust the backup<br/>time, scheduling<br/>plan, and retry<br/>policy of the<br/>protected objects in<br/>the backup plan.</li> <li>Precautions</li> <li>Before<br/>performing this<br/>operation,<br/>ensure that the<br/>backup policy<br/>has been<br/>created.</li> <li>After a backup<br/>policy is<br/>modified, the<br/>system will<br/>automatically<br/>update pending<br/>backup jobs<br/>associated with<br/>the backup<br/>policy. Ongoing<br/>backup jobs will<br/>be executed<br/>based on the old<br/>policy.</li> </ul> | None           |

| Operation                     | Navigation Path                                                                                                    | Description                                                                                                    | Key Parameters |
|-------------------------------|----------------------------------------------------------------------------------------------------|----------------------------------------------------------------------------------------------------|----------------|
| Cloning a<br>backup<br>policy | On the navigation<br>bar, choose ><br>Backup Policy.<br>Move the mouse<br>pointer to the<br>backup policy you<br>want to clone and<br>click in the<br>button area on the<br>right, or click the<br>backup policy you<br>want to clone and<br>click in the<br>preview area on the<br>right. | Background<br>You want to clone a<br>backup policy to<br>create a duplicate.<br>Then you can<br>modify the<br>duplicate to quickly<br>obtain a new<br>backup policy<br>instead of creating<br>one, saving<br>configuration time.<br>Precautions<br>Before performing<br>this operation,<br>ensure that the<br>backup policy has<br>been created. | None           |

| Operation                      | Navigation Path                                                                                                    | Description                                                                                                    | Key Parameters |
|--------------------------------|----------------------------------------------------------------------------------------------------|----------------------------------------------------------------------------------------------------|----------------|
| Deleting a<br>backup<br>policy | <ol> <li>On the navigation bar,<br/>choose &gt; Backup Policy.</li> <li>Click the backup policy you want to delete, and check whether it is associated with any backup plan in the preview area on the right.</li> <li>If any associated backup plan is displayed in the Backup Plan area, find it on the backup plan page. Modify the backup plan to remove the association between the backup policy and the backup plan. Or, delete the backup plan after confirming that it is no longer needed. Then delete the backup policy.</li> <li>If no associated backup plan after confirming that it is no longer needed. Then delete the backup policy.</li> </ol> | <ul> <li>Background</li> <li>You want to delete a backup policy that you no longer need.</li> <li>Precautions <ul> <li>Before performing this operation, ensure that the backup policy to be deleted is not associated with any backup plan.</li> </ul> </li> <li>After a backup policy is deleted, the system will automatically cancel pending backup jobs associated with the backup policy.</li> </ul> | None           |

| Operation | Navigation Path                                                                                                    | Description | Key Parameters |
|-----------|----------------------------------------------------------------------------------------------------|-------------|----------------|
|           | <ul> <li>3. Delete the backup policy using either of the following methods:</li> <li>Move the mouse pointer to the backup policy you want to delete and click in the button area on the right.</li> <li>Click the backup policy you want to delete and click in the preview area on the right.</li> </ul> |             |                |

# 4.13.3 Managing a Backup Plan

A backup plan can be associated with only one backup policy, one protected set, and one repository. You can view, modify, clone, and delete an existing backup plan.

| Operati<br>on                  | Navigation Path                                                                                                    | Description                                                                                                    | Key Parameters                                                                                                    |
|--------------------------------|----------------------------------------------------------------------------------------------------|----------------------------------------------------------------------------------------------------|----------------------------------------------------------------------------------------------------|
| Viewing<br>a<br>backup<br>plan | <ul> <li>Viewing basic<br/>information:<br/>On the navigation</li> <li>bar, choose</li> <li>Backup Plan.</li> <li>Viewing details:<br/>On the navigation</li> <li>bar, choose</li> <li>Backup Plan.<br/>On the displayed<br/>page, click the<br/>backup plan you<br/>want to view.</li> </ul> | Background<br>You want to view<br>information about a<br>backup plan,<br>including the status,<br>associated protected<br>set, associated<br>repository, and the<br>start time of the<br>latest backup job.<br>Precautions<br>Before performing<br>this operation, ensure<br>that the backup plan<br>has been created. | <ul> <li>Status of the backup plan. The value can be:         <ul> <li>Active Indicates that the backup plan is in the Active state. When the backup plan is in this state, the system can perform backup jobs as scheduled. In the preview area, you can click the arrowhead beside Active to deactivate the backup plan.</li> <li>Inactive Indicates that the backup plan is in the Inactive state. When the backup plan is in the system cannot perform backup jobs as scheduled but you can manually perform backup jobs. In the preview area, you can click the arrowhead beside Inactive the system cannot perform backup jobs. In the preview area, you can click the arrowhead beside Inactive the backup plan.</li> </ul> </li> </ul> |

| Operati<br>on                     | Navigation Path                                                                                                    | Description                                                                                                    | Key Parameters |
|-----------------------------------|----------------------------------------------------------------------------------------------------|----------------------------------------------------------------------------------------------------|----------------|
| Executin<br>g a<br>backup<br>plan | On the navigation<br>bar, choose<br><b>Backup Plan</b> . Move<br>the mouse pointer to<br>the backup plan you<br>want to execute and<br>click <sup>•</sup> in the button<br>area on the right, or<br>click the backup plan<br>you want to execute<br>and click <sup>•</sup> in the<br>preview area on the<br>right. | <ul> <li>Background</li> <li>You want to execute<br/>a backup plan.</li> <li>Precautions</li> <li>Before performing<br/>this operation,<br/>ensure that the<br/>backup plan has<br/>been created.</li> <li>If the backup plan<br/>has ongoing<br/>backup jobs, the<br/>system adds new<br/>backup jobs and<br/>sets them to the<br/>Pending state.</li> <li>If backup jobs<br/>have been<br/>executed based on<br/>the backup plan<br/>before, the system<br/>automatically<br/>performs an<br/>incremental<br/>backup after you<br/>click •</li> <li>If no backup jobs<br/>have been<br/>executed based on<br/>the backup plan<br/>before, the system<br/>automatically<br/>performs a full<br/>backup after you<br/>click •</li> <li>You can click the<br/>row of a backup<br/>plan at any time<br/>after the plan is<br/>created to view<br/>the plan details. If<br/>you click Full<br/>Backup, the<br/>system will<br/>perform a full<br/>backup as<br/>required.</li> </ul> | None           |

| Operati<br>on                     | Navigation Path                                                                                                    | Description                                                                                                    | Key Parameters                                                                                                    |
|-----------------------------------|----------------------------------------------------------------------------------------------------|----------------------------------------------------------------------------------------------------|----------------------------------------------------------------------------------------------------|
| Modifyin<br>g a<br>backup<br>plan | On the navigation<br>bar, choose ><br>Backup Plan. Move<br>the mouse pointer to<br>the backup plan you<br>want to modify and<br>click in the button<br>area on the right, or<br>click the backup plan<br>you want to modify<br>and click in the<br>preview area on the<br>right.   | <b>Background</b><br>You want to change<br>the protected set or<br>backup policy<br>associated with your<br>backup plan. After<br>the modification, the<br>system will execute<br>backup jobs based on<br>the modified<br>information.<br><b>Precautions</b><br>Before performing<br>this operation, ensure<br>that the backup plan<br>has been created. | <ul> <li>Offline Transmission</li> <li>Disabled: Select<br/>this option when<br/>Teleport devices<br/>have been sent to<br/>the Huawei data<br/>center and data<br/>has been<br/>uploaded.</li> <li>Enabled: Select<br/>this option when<br/>you need to use<br/>Offline<br/>Transmission.</li> <li>Suspended: Select<br/>this option when<br/>the Teleport<br/>devices or disks<br/>have been<br/>disconnected from<br/>the VMware<br/>environment.</li> </ul> |
| Cloning<br>a<br>backup<br>plan    | On the navigation<br>bar, choose ><br>Backup Plan. Move<br>the mouse pointer to<br>the backup plan you<br>want to clone and<br>click I in the button<br>area on the right, or<br>click the backup plan<br>you want to clone<br>and click I in the<br>preview area on the<br>right. | Background<br>You want to clone a<br>backup plan to<br>create a duplicate.<br>Then you can modify<br>the duplicate to<br>quickly obtain a new<br>backup plan instead<br>of creating one,<br>saving configuration<br>time.<br>Precautions<br>Before performing<br>this operation, ensure<br>that the backup plan<br>has been created.                     | None                                                                                                    |

| Operati<br>on                   | Navigation Path                                                                                                    | Description                                                                                                    | Key Parameters |
|---------------------------------|----------------------------------------------------------------------------------------------------|----------------------------------------------------------------------------------------------------|----------------|
| Deleting<br>a<br>backup<br>plan | On the navigation<br>bar, choose <b>Backup Plan</b> . Move<br>the mouse pointer to<br>the backup plan you<br>want to delete and<br>click <b>o</b> in the button<br>area on the right, or<br>click the backup plan<br>you want to delete<br>and click <b>o</b> in the<br>preview area on the<br>right. | <ul> <li>Background</li> <li>You want to delete a backup plan that you no longer need.</li> <li>Precautions</li> <li>Before performing this operation, ensure that the backups associated with the backup plan to be deleted will not be used to restore data.</li> <li>Ensure that there are no ongoing backup jobs associated with the backup plan.</li> </ul> | None           |

# 4.13.4 Managing a Backup

A backup contains the backup data generated after a backup plan performs a backup job based on a backup policy. The backup contains all data required to restore backup objects. You can view, modify, clone, and delete an existing backup.

| Operation           | Navigation Path                                                                                                    | Description                                                                                                    | Key Parameters                                                                                                    |
|---------------------|----------------------------------------------------------------------------------------------------|----------------------------------------------------------------------------------------------------|----------------------------------------------------------------------------------------------------|
| Viewing a<br>backup | You can view a<br>backup using<br>either of the<br>following methods:<br>Method 1:<br>On the<br>navigation bar,<br>choose ><br>VMware. In the<br>navigation tree<br>on the left,<br>locate the<br>protected<br>objects for<br>which backup<br>jobs have been<br>performed.<br>Then click the<br>protected<br>objects on the<br>right.<br>Method 2:<br>On the<br>navigation bar,<br>choose ><br>All Backups.<br>Click the<br>desired backup<br>and view its<br>details in the<br>preview area on<br>the right.<br>NOTE<br>Both methods<br>provide similar<br>basic functions. The<br>difference is that<br>you can batch<br>delete and verify<br>backups if using<br>method 2. | Background<br>You want to view<br>the generation<br>time and<br>verification status<br>of backups of a<br>backup object,<br>and want to<br>restore and delete<br>a backup.<br>Precautions<br>Before performing<br>this operation,<br>ensure that the<br>backup has been<br>created. | <ul> <li>Status         Verification status of         a backup. The value         can be:         <ul> <li>Valid               Indicates that               Quick Verification               or Full               Verification has               been performed to               the backup and               the result shows               that the backup               can be used to               restore data.</li> <li>Invalid               Indicates that               Quick Verification               or Full               Verification has               been performed to               the backup               can be used to               restore data.</li> <li>Invalid               Indicates that               Quick Verification               or Full                Verification has               been performed to               the backup and               the result shows               that the backup and               the result shows               that the backup is               invalid. In this               case, the backup               data has been               damaged or is               unavailable, and               the backup cannot               be used to restore               data.</li> </ul> </li> <li>Not verified         Indicates that the         backup has not         been verified. You         need to verify the         backup before         using it to restore         data.</li> <li>Protected Object         (UUID)         Unique identifier of         the backup-         associated protected         object in the         protected         environment</li> </ul> |

| Operation                                             | Navigation Path                                                                                                    | Description                                                                                                    | Key Parameters                                                                                                    |
|-------------------------------------------------------|----------------------------------------------------------------------------------------------------|----------------------------------------------------------------------------------------------------|----------------------------------------------------------------------------------------------------|
|                                                       |                                                                                                    |                                                                                                    | <ul> <li>Protected Object<br/>(GUID)<br/>Unique identifier of<br/>the backup-<br/>associated protected<br/>object in eBackup</li> <li>Path<br/>Path of the backup-<br/>associated protected<br/>object in the<br/>protected<br/>environment</li> </ul>                                                                                                    |
| Modifying<br>the<br>expiration<br>time of a<br>backup | <ol> <li>Select a path<br/>based on the<br/>protected<br/>environment<br/>type.<br/>On the<br/>navigation bar,</li> <li>On the<br/>navigation bar,</li> <li>On the<br/>navigation bar,</li> <li>The<br/>navigation tree</li> <li>N the<br/>navigation tree<br/>on the left,<br/>locate the<br/>protected<br/>objects for<br/>which backup<br/>jobs have been<br/>performed.<br/>Then click the<br/>protected<br/>objects in the<br/>function pane<br/>on the right.</li> <li>In the preview<br/>area on the<br/>right, click the<br/>backup whose<br/>expiration time<br/>you want to<br/>modify and<br/>click in the<br/>shortcut button<br/>area.</li> </ol> | Background<br>You want to<br>modify the<br>expiration time of<br>a backup. The<br>change does not<br>affect the backup<br>plan and<br>associated backup<br>policy. After the<br>change, the<br>backup is retained<br>based on the new<br>retention rule.<br>Precautions<br>Before performing<br>this operation,<br>ensure that the<br>backup whose<br>expiration time<br>you want to<br>modify exists. | <ul> <li>Retained for a period<br/>Backups generated<br/>based on a backup<br/>policy will be retained<br/>for xx years, months,<br/>weeks, or days. Once<br/>the retention period<br/>ends, the system<br/>automatically deletes<br/>expired backups.</li> <li>Retained until a<br/>specific day<br/>Backups generated<br/>based on a backup<br/>policy will be retained<br/>for a specific point in<br/>time. Once the<br/>retention period ends,<br/>the system<br/>automatically deletes<br/>expired backups.</li> </ul> |

| Operation                               | Navigation Path                                                                                                    | Description                                                                                                    | Key Parameters                                                                                                    |
|-----------------------------------------|----------------------------------------------------------------------------------------------------|----------------------------------------------------------------------------------------------------|----------------------------------------------------------------------------------------------------|
| Using a<br>backup to<br>restore<br>data | <ol> <li>Select a path<br/>based on the<br/>protected<br/>environment<br/>type.<br/>On the<br/>navigation bar,<br/>choose &gt;&gt;<br/>VMware.</li> <li>In the<br/>navigation tree<br/>on the left,<br/>locate the<br/>protected<br/>objects for<br/>which backup<br/>jobs have been<br/>performed.<br/>Then click the<br/>protected<br/>objects in the<br/>function pane<br/>on the right.</li> <li>Select a restore<br/>type based on<br/>data damage<br/>and loss in the<br/>production end.</li> </ol> | <ul> <li>Background</li> <li>You want to use<br/>backups to restore<br/>the protected<br/>objects, including<br/>restoring LUNs,</li> <li>VMs, disks of the<br/>VM, and files on<br/>disks.</li> <li>Precautions</li> <li>Before<br/>restoring a VM,<br/>ensure that full<br/>backup has<br/>been<br/>performed for<br/>the VM and<br/>the backup is<br/>in the Valid<br/>state.</li> <li>Before<br/>restoring a disk<br/>or files on a<br/>disk, ensure<br/>that full<br/>backup has<br/>been<br/>performed for<br/>the that full<br/>backup has<br/>been<br/>performed for<br/>the disk and<br/>the backup is<br/>in the Valid<br/>state.</li> </ul> | Disk restore<br>If data on a disk of a<br>production VM is<br>damaged, lost, or<br>removed, perform this<br>operation to restore the<br>disk. |

| Operation            | Navigation Path                                                                                                    | Description                                                                                                    | Key Parameters |
|----------------------|----------------------------------------------------------------------------------------------------|----------------------------------------------------------------------------------------------------|----------------|
| Deleting a<br>backup | <ol> <li>Select a path<br/>based on the<br/>protected<br/>environment<br/>type.<br/>On the<br/>navigation bar,</li> </ol>                                                                                                    | Background<br>You want to<br>delete a backup<br>that you no<br>longer need to<br>clean space.<br>Precautions                                                                                                    | None           |
|                      | <ul> <li>choose &gt; </li> <li>VMware.</li> <li>2. In the navigation tree on the left, locate the protected objects for which backup jobs have been performed. Then click the protected objects in the function pane on the right.</li> </ul> | <ul> <li>Before<br/>performing this<br/>operation,<br/>ensure that the<br/>backup will not<br/>be used to<br/>restore data.</li> <li>Ensure that<br/>there are no<br/>ongoing<br/>restoration jobs<br/>associated with<br/>the backup.</li> </ul> |                |
|                      | <ol> <li>Select the<br/>backup you<br/>want to delete<br/>and click  in<br/>the preview<br/>area on the<br/>right.</li> </ol>                                                                                                    |                                                                                                    |                |

# 4.14 Common Operations

# 4.14.1 Logging In to eBackup

This section describes how to log in to eBackup.

# Procedure

**Step 1** Open a web browser on your maintenance terminal.

#### 

- The following browsers are supported:
- Internet Explorer 9 to 11
- Mozilla FireFox 27 to 43
- Google Chrome 28 to 60
- The recommended display resolution is 1280 x 768.
- This section uses Internet Explorer 9 as an example.
- It is strongly recommended that you back up and restore data with eBackup on trusted networks to prevent security threats or loss.
- Step 2 In the address bar of the browser, enter https://xxx.xxx.xxx.xxx.port.

*xxx.xxx.xxx.xxx* indicates the backup management plane IP address of the backup server, and *port* indicates a port number, which is **8088** by default. You can also enter the backup management plane IP address of the backup server directly in the address bar, and press **Enter**.

**Step 3** Configure the browser.

For how to configure the browser, see **Configuring Internet Explorer**, **Configuring Firefox**, or **Configuring Chrome**.

- **Step 4** Select a language and enter your username and password.
  - eBackup displays contents in your selected language.
  - The default username of eBackup is **admin**, and the default password is **PXU9@ctuNov17!**.
- Step 5 Click Login.

----End

# 4.14.2 Managing an eBackup Server

This operation allows you to view the status of the backup server and backup proxies of eBackup backup management system to discover and handle anomalies in a timely manner. In addition, you can set HA parameters to configure eBackup as an HA system.

#### Context

HA refers to that active and standby modules work in hot or cold backup mode to implement specific functions. After the active module is faulty, the standby module automatically takes over the role of the active module to implement system functions, improving system reliability.

To enable eBackup to support the HA function, plan at least two eBackup servers. Initialize one as the backup server, and the other servers as backup proxies. By default, eBackup does not support the HA function. You need to set HA parameters to configure eBackup as an HA system. After the configuration, the backup server and one backup proxy work in active/standby mode. After the backup server fails, the backup proxy takes over the role of the backup server to ensure normal system operation.

## Procedure

- **Step 1** On the navigation bar, choose > **Server**.
- **Step 2 Optional:** In the upper right corner, set the search criteria and click<sup>O</sup> to search for the desired server.
- **Step 3** View information about the server. **Table 4-12** describes related parameters.

#### Table 4-12 Server parameters

| Parameter                                        | Description                                                                                                    |  |  |
|--------------------------------------------------|----------------------------------------------------------------------------------------------------|--|--|
| ID                                               | The only identification of the server in eBackup backup management system.                                                                                                    |  |  |
| Accessibility<br>Status                          | <ul> <li>Status of the server. The value can be:</li> <li>Accessible <ul> <li>The communication between the backup server and backup proxies is normal and backup and restoration services run correctly.</li> </ul> </li> <li>Inaccessible <ul> <li>The backup server communicates with backup proxies through heartbeat to check the status of backup proxies. If the backup server cannot detect a backup proxy in a specific period of time, the status of the proxy is changed to inaccessible.</li> </ul></li></ul>                                           |  |  |
| Register Status                                  | <ul> <li>Registry status of the server. The value can be:</li> <li>Registered<br/>After the backup server and backup proxies are deployed<br/>at eBackup backup management system, they are<br/>automatically registered with eBackup backup<br/>management system.</li> <li>Unregistered<br/>If you manually unregister a backup proxy, <b>Register Status</b><br/>of the server changes to <b>Unregistered</b>. If you want to use<br/>the backup proxy to perform backup and restoration jobs,<br/>register it with eBackup backup management system.</li> </ul> |  |  |
| Backup<br>Management<br>Plane IP<br>Address      | Backup management plane IP address of the server.                                                                                                    |  |  |
| Internal<br>Communication<br>Plane IP<br>Address | Internal communication plane IP address of the server.                                                                                                    |  |  |

| Parameter                                                                 | Description                                                                                                    |  |
|---------------------------------------------------------------------------|----------------------------------------------------------------------------------------------------|--|
| Role                                                                      | <ul> <li>The eBackup server has two roles:</li> <li>Backup server<br/>As the control center of eBackup backup management<br/>system, the backup server is responsible for scheduling and<br/>monitoring backup and restoration jobs, managing backup<br/>storage, backup proxies, and production systems, and<br/>processing and responding to users' operations. The<br/>backup server also provides the functions of a backup<br/>proxy.</li> <li>Backup proxy<br/>Backup proxies are responsible for receiving backup and<br/>restoration jobs delivered by the backup server and<br/>interacting with production systems and backup and<br/>restoration systems to perform backup and restoration</li> </ul> |  |
| NTP Time<br>Synchronization<br>Status                                     | jobs.<br>Status of time consistency between the backup proxies and<br>backup server. The value can be <b>Synchronized</b> ,<br><b>Unsynchronized</b> or <b>Unknown</b> .<br>If the state of a backup proxy is <b>Unsynchronized</b> , users can<br>click the backup proxy and click <b>Synchronize Time</b> in the<br>right information pane to keep time consistency between the<br>backup proxy and backup server.<br>If the backup proxy is restarted or newly registered, the state<br>may become <b>Unknown</b> . In this case, users need to wait for<br>the system to automatically synchronize the time of the<br>backup proxy.                                                                          |  |
| iSCSI initiator<br>name                                                   | iSCSI initiator name of a server.                                                                                                    |  |
| UltraPath<br>software<br>installed or not                                 | Whether UltraPath is installed.                                                                                                    |  |
| Management<br>plane floating<br>IP address of<br>FusionStorage<br>Manager | Management plane floating IP address of FusionStorage<br>Manager of the FusionStorage cluster to which the server is<br>added.                                                                                                    |  |

#### **NOTE**

The backup server can serve as a backup proxy. To enable users to conveniently view and manage this function, an independent message related to this function will be displayed on the user interface.

Step 4 Register or unregister backup proxies.

#### 

You cannot register or deregister the backup server configured with HA or associated with backup proxies.

• Registering a selected backup proxy

Select a backup proxy whose **Accessibility Status** is **Accessible** and **Register Status** is **Unregistered** and use either of the following methods to register the proxy:

- Click **Register** in the upper left area of the server list and click **OK** in the **Warning** dialog box that is displayed.
- Click in the preview area on the right and click OK in the Warning dialog box that is displayed.
- Registering all backup proxies

eBackup backup management system supports batch registering of all backup proxies, improving configuration efficiency. Click **Register All** and click **OK** in the **Confirm** dialog box that is displayed. Then the system executes the command to batch register backup proxies whose **Accessibility Status** is **Accessible** and **Register Status** is **Unregistered**.

• Unregistering a selected backup proxy

Select a backup proxy whose **Register Status** is **Registered**, Click in the preview area on the right and click **OK** in the **Warning** dialog box that is displayed.

## NOTICE

Before unregistering a backup proxy whose **Accessibility Status** is **Inaccessible** and **Register Status** is **Registered**, ensure that the server meets one of the following requirements:

- The server is shut down.
- The server is started and all the storage units on the server are unmounted. You can run **mount |grep /opt/huawei-data-protection/ebackup/bricks** to check whether there are mounted storage units. If yes, run **umount /opt/ huawei-data-protection/ebackup/bricks** to unmount the storage units.

After unregistering a backup proxy whose **Accessibility Status** is **Accessible** and **Register Status** is **Registered**, ensure that all the storage units on the server are unmounted. You can run **mount |grep /opt/huawei-data-protection/ebackup/ bricks** to check whether there are mounted storage units. If yes, run **umount /opt/huawei-data-protection/ebackup/bricks** to unmount the storage units.

After unregistering a backup proxy (including unmounting the storage units), stop the eBackup service and uninstall the eBackup software to ensure that the backup proxy will not automatically connect to the backup server subsequently. If you want to use the backup proxy subsequently reinstall the eBackup software and configure the backup proxy again.

**Step 5 Optional:** Set HA parameters if you want to configure eBackup as an HA system.

#### D NOTE

eBackup can be configured as an HA system only when there are at least two eBackup servers in the system, that is, there is at least one independent backup proxy server.

----End

# 4.14.3 Managing Users

By configuring system administrators, you can effectively ensure the security of system data. Only the default super administrator has the right to manage users. The super administrator can modify user information, delete users, force users to go offline, lock users, and unlock users.

### **About Users**

By configuring different users, you can configure system security policies, implement rights-based service management, and monitor and manage online users in real time.

User Roles and Permissions

The eBackup system provides three user levels: super administrator, administrator, and common user. describes their permissions.

#### 

A maximum of 2000 users can be created in the system.

| Role                                      | Description                                                                                                    |
|-------------------------------------------|----------------------------------------------------------------------------------------------------|
| Super<br>administrato<br>r<br>permissions | The system provides a default super administrator admin. This<br>user has all operation rights and can manage all resources. The<br>default super administrator cannot be deleted, locked, deleted, or<br>forcibly logged out. The super administrator can change its own<br>login password. The default super administrator can create<br>administrators and common users to implement rights-based<br>service management. |
| Administrat<br>or                         | Has all rights except system settings. After logging in to the system as an administrator, you can view only your own user information, operations, and events generated by the system.                                                                                                    |
| Common<br>user                            | Common users have only the permission to view system<br>resources. After logging in to the system as a common user, you<br>can view only your own user information, operations, and events<br>generated by the system.                                                                                                    |

#### Table 4-13 User permissions

#### • System Security Policy

System security policies include password policies and login policies. For details about how to configure system security policies, see "Configuring Security Policies" in Related Operations.

- A password policy defines parameters such as the password length, complexity, validity period, and expiration notification time threshold for users logging in to the eBackup backup management system.
- A login policy defines the session timeout period for a user to log in to the eBackup management system, whether the user is automatically locked by the system after the number of consecutive incorrect password attempts reaches a specified value, and how long the user is automatically unlocked.

#### **NOTE**

For details about all accounts of the eBackup system, see Account Information Overview.

# **Related Operations**

| Operation                           | Navigation<br>Path                                                     | Description                                                                                                    | Key Parameters                                                                                                    |
|-------------------------------------|------------------------------------------------------------------------|----------------------------------------------------------------------------------------------------|----------------------------------------------------------------------------------------------------|
| Configuring<br>Security<br>Policies | On the<br>navigation bar,<br>choose ><br>Account ><br>Security Policy. | <ul> <li>Background</li> <li>System security<br/>policies include<br/>password policies<br/>and login policies.</li> <li>Perform this<br/>operation when you<br/>want to improve<br/>system security.</li> <li>Precautions</li> <li>For security<br/>purposes, you are<br/>advised to enable<br/>Password validity<br/>period (days),<br/>Minimum<br/>password validity<br/>period (minutes),<br/>and Password<br/>lock.</li> <li>The value of<br/>Password Advance<br/>Warning<br/>Threshold must<br/>be less than or<br/>equal to the value<br/>of Password<br/>Validity Period. If<br/>the former value<br/>is greater than<br/>the latter value,<br/>the password<br/>warning threshold<br/>automatically<br/>changes to the<br/>current password<br/>validity period.</li> <li>The minimum<br/>password validity<br/>period must be<br/>shorter than or<br/>equal to the<br/>password validity<br/>period must be<br/>shorter than or<br/>equal to the<br/>password validity<br/>period must be<br/>shorter than or<br/>equal to the<br/>password validity<br/>period cotherwise,<br/>the system</li> </ul> | <ul> <li>Session Timeout<br/>(minutes)<br/>The session timeout<br/>period refers to the<br/>period during which<br/>a user's session with<br/>the eBackup backup<br/>management system<br/>is disconnected due<br/>to timeout.</li> <li>After a user logs in<br/>to the eBackup<br/>system, if the user<br/>does not perform<br/>any operation within<br/>the session timeout<br/>period, the current<br/>session is<br/>disconnected due to<br/>timeout. When you<br/>perform operations<br/>on the eBackup<br/>system again, you<br/>need to log in to the<br/>system again.</li> <li>Errors<br/>Maximum number<br/>of allowed<br/>consecutive incorrect<br/>password attempts.<br/>When the number of<br/>incorrect password<br/>attempts reaches<br/>the value of this<br/>parameter, the<br/>system<br/>automatically locks<br/>the account.</li> </ul> |

| Operation | Navigation<br>Path | Description                   | Key Parameters                                                                                                    |
|-----------|--------------------|-------------------------------|----------------------------------------------------------------------------------------------------|
|           |                    | displays an error<br>message. | <ul> <li>NOTE This parameter is available only when Password Lock is enabled. After an account is locked, the super administrator can manually unlock the account. Alternatively, the system automatically unlocks the account after the preset automatic unlocking time. </li> <li>Automatic Unlock in (Minutes) Duration after which an account is automatically unlocked. You can set this parameter when Password Lock is enabled. This parameter</li></ul>                                                            |
|           |                    |                               | <ul> <li>This parameter<br/>takes effect only<br/>for user accounts<br/>automatically<br/>locked by the<br/>system. If an<br/>administrator<br/>account or a<br/>common user<br/>account is<br/>manually locked<br/>by the super<br/>administrator, the<br/>locking duration<br/>does not take<br/>effect. Only the<br/>super<br/>administrator can<br/>manually unlock<br/>the account.</li> <li>The automatic<br/>unlocking time<br/>takes effect only<br/>for administrator<br/>accounts and<br/>common user</li> </ul> |

| Operation | Navigation<br>Path | Description | Key Parameters                                                                                                    |
|-----------|--------------------|-------------|----------------------------------------------------------------------------------------------------|
|           |                    |             | accounts. The<br>super<br>administrator will<br>be automatically<br>unlocked 15<br>minutes after<br>being locked. |

| Operation               | Navigation<br>Path                                       | Description                                                                                                    | Key Parameters                                                                                                    |
|-------------------------|----------------------------------------------------------|----------------------------------------------------------------------------------------------------|----------------------------------------------------------------------------------------------------|
| Viewing user<br>details | On the<br>navigation bar,<br>choose ><br>Account > User. | Background<br>Perform this<br>operation when you<br>want to view the<br>basic information,<br>role, and lock status<br>of a user.<br>Precautions<br>After logging in to<br>the system, the super<br>administrator can<br>view information<br>about all users.<br>Administrators and<br>common users can<br>view only their own<br>user information<br>after logging in to<br>the system. | <ul> <li>Type of a user. The options are as follows:         <ul> <li>Local Users</li> <li>A local user is a man-machine interaction account (local authentication) and is used to log in to the eBackup system to manage backup and restore services.</li> <li>LDAP user</li> <li>LDAP user an LDAP user is a man-machine interaction account (LDAP authentication). It is used to log in to the eBackup system to manage backup and recovery services.</li> <li>Interface interconnection user is a machine-machine interaction account and is used to interconnection user is a machine-machine interaction account and is used to interconnect the eBackup management system with other systems.</li> <li>eBackup provides a preset interface interconnection user. The default</li> </ul> </li> </ul> |

| Operation | Navigation<br>Path | Description | Key Parameters                                                                                                    |
|-----------|--------------------|-------------|----------------------------------------------------------------------------------------------------|
|           |                    |             | user name is<br>NBIUser, and the<br>default password<br>is<br>Huawei@CLOUD<br>8!.                                                                                                    |
|           |                    |             | <ul> <li>CCR-Node roles<br/>User role. For details<br/>about role types and<br/>their rights, see.</li> </ul>                                                                                      |
|           |                    |             | NOTE<br>Administrators and<br>common users can only<br>search for themselves in<br>the search box in the<br>upper right corner.                                                                    |
|           |                    |             | <ul> <li>Pin Status<br/>Check whether the<br/>user is automatically<br/>locked by the system<br/>or locked by the<br/>super administrator.</li> </ul>                                              |
|           |                    |             | NOTE<br>If the IP address is<br>locked, you can click<br>Lock IP to view the IP<br>address of the node<br>that is locked due to<br>incorrect password of<br>the interface<br>interconnection user. |

| Operation          | Navigation<br>Path                                                              | Description                                                                                                    | Key Parameters                                                                                                    |
|--------------------|---------------------------------------------------------------------------------|----------------------------------------------------------------------------------------------------|----------------------------------------------------------------------------------------------------|
| Creating a<br>user | On the<br>navigation bar,<br>choose ><br>Account > User<br>and click<br>Create. | Background<br>Perform this<br>operation when you<br>want to create users<br>with the<br>administrator and<br>common user roles<br>to restrict different<br>users' operations on<br>the system and<br>improve system<br>security.<br>Precautions<br>The super<br>administrator has<br>the highest rights in<br>the system. Log in to<br>the system as the<br>super administrator. | <ul> <li>Type<br/>For details about<br/>how to create a user<br/>type, see "Viewing<br/>User Information" in<br/>Related Operations.</li> <li>Users of the<br/>Interface<br/>interconnection user<br/>type have the<br/>administrator rights.</li> <li>Role<br/>Role of the new<br/>user. For details<br/>about role types and<br/>their rights, see.</li> <li>Create users based<br/>on the operation<br/>rights of users with<br/>different roles<br/>defined in the<br/>system to restrict<br/>user operations on<br/>the system, ensuring<br/>service system<br/>stability and service<br/>data security.</li> <li>Password<br/>Login password of<br/>the new user.</li> <li>The default<br/>password complexity<br/>requirements are as<br/>follows:         <ul> <li>Contains 8 to 16<br/>characters.</li> <li>Contains at least<br/>one special<br/>character chosen<br/>from !"#\$%&amp;'()*<br/>+,/:;&lt;=&gt;?<br/>@[\]^`{_]}~ and<br/>spaces.</li> <li>Contains at least<br/>two types of<br/>uppercase letters,</li> </ul> </li> </ul> |

| Operation | Navigation<br>Path | Description | Key Parameters                                                                                                    |
|-----------|--------------------|-------------|----------------------------------------------------------------------------------------------------|
|           | Paun               |             | <ul> <li>lowercase letters,<br/>and digits.</li> <li>Cannot contain<br/>three consecutive<br/>same characters.</li> <li>Cannot be the<br/>same as the user<br/>name or the user<br/>name in reverse<br/>order.</li> </ul>                                         |
|           |                    |             | order.<br>Besides,<br>passwords in the<br>blacklist are<br>invalid. The<br>blacklist file is<br>stored in<br>the /opt/huawei-<br>data-protection/<br>ebackup/conf<br>directory on the<br>backup server.<br>Passwords in the<br>blacklist are case<br>insensitive. |
|           |                    |             | <ul> <li>Maximum number<br/>of user connections<br/>Indicates the<br/>maximum number<br/>of sessions for a<br/>single user. If this<br/>parameter is not set,<br/>there is no<br/>restriction.</li> </ul>                                                         |

| Navigation<br>Path                                                                                                    | Description                                                                                                    | Key Parameters                                                                                                    |
|----------------------------------------------------------------------------------------------------|----------------------------------------------------------------------------------------------------|----------------------------------------------------------------------------------------------------|
| On the<br>navigation bar,<br>choose ><br>Account > User.<br>Move the<br>mouse pointer<br>to the user to<br>be modified<br>and click in the<br>button area on<br>the right. | <b>Background</b><br>Perform this<br>operation when you<br>want to modify user<br>information, for<br>example, reset the<br>passwords of<br>administrators and<br>common users and<br>change user roles.                                                                                                    | None                                                                                                    |
|                                                                                                    | <ul> <li>Only the information about users except the super administrator can be modified.</li> <li>After resetting the password when modifying user information, notify the corresponding user to use the new password to log in to the eBackup system.</li> <li>NOTE If an interface interconnection user has been used to configure the eBackup driver, you need to reconfigure the eBackup driver once</li> </ul> |                                                                                                    |
|                                                                                                    | Path<br>On the<br>navigation bar,<br>choose ><br>Account > User.<br>Move the<br>mouse pointer<br>to the user to<br>be modified<br>and click in the<br>button area on                                                                                                    | PathBackgroundOn the<br>navigation bar,<br>choose ><br>Account > User.<br>Move the<br>mouse pointer<br>to the user to<br>be modified<br>and click in the<br>button area on<br>the right.Perform this<br>operation when you<br>want to modify user<br>information, for<br>example, reset the<br>passwords of<br>administrators and<br>common users and<br>change user roles.Precautions• Only the<br>information about<br>users except the<br>super<br>administrator can<br>be modified.• Only the<br>information, notify the<br>corresponding<br>user to use the<br>new password to<br>log in to the<br>eBackup system.NOTE<br>If an interface<br>interconnection user<br>has been used to<br>configure the eBackup<br>driver, you need to<br>reconfigure the |

| Operation                                | Navigation<br>Path                                                                                                    | Description                                                                                                    | Key Parameters |
|------------------------------------------|----------------------------------------------------------------------------------------------------|----------------------------------------------------------------------------------------------------|----------------|
| Delete the<br>user.                      |                                                                                                    | Background<br>The super<br>administrator can<br>delete an<br>administrator or<br>common user<br>account that is no<br>longer needed.<br>Precautions                                                                          | None           |
|                                          |                                                                                                    | Only the super<br>administrator can<br>delete a user. The<br>super administrator<br>cannot delete itself.                                                                                                    |                |
| Forcing a<br>subscriber to<br>go offline | On the<br>navigation bar,<br>choose ><br>Account > User.<br>Move the<br>mouse pointer<br>to the user to<br>be forced<br>offline and<br>click in the<br>button area on<br>the right. | Background<br>The super<br>administrator can<br>force an<br>administrator or a<br>common user to log<br>out of the system.<br>Precautions<br>Only the super<br>administrator can<br>force a user to go<br>offline. The super | None           |
|                                          |                                                                                                    | administrator cannot<br>force itself to go<br>offline.                                                                                                    |                |

| Operation         | Navigation<br>Path                                                                                                    | Description                                                                                                    | Key Parameters |
|-------------------|----------------------------------------------------------------------------------------------------|----------------------------------------------------------------------------------------------------|----------------|
| Locking a<br>user | On the<br>navigation bar,<br>choose ><br>Account > User.<br>Move the<br>mouse pointer<br>to the user to<br>be locked and<br>click in the<br>button area on<br>the right. | <ul> <li>Background</li> <li>Perform this operation when you want to lock a user with the administrator or common user role.</li> <li>Precautions <ul> <li>Only the super administrator can lock a user. The super administrator cannot lock itself.</li> </ul> </li> <li>A locked user cannot log in to the eBackup system.</li> <li>The super administrator can lock a user in either of the following ways: <ul> <li>Automatic lock: You can set Password lockout and Number of incorrect password policy to automatically lock a user whose number of consecutive incorrect password attempts in the password policy to automatically lock a user whose number of consecutive incorrect password attempts exceeds the upper limit. For details, see "Configuring Security Policies" in</li> </ul> </li> </ul> | None           |

| Operation           | Navigation<br>Path                                                                                                    | Description                                                                                                    | Key Parameters |
|---------------------|----------------------------------------------------------------------------------------------------|----------------------------------------------------------------------------------------------------|----------------|
|                     |                                                                                                    | Related<br>Operations.<br>– Manual<br>locking: A user<br>is manually<br>locked. The<br>locked user can<br>log in to the<br>system only<br>after being<br>manually<br>unlocked by<br>the super<br>administrator.                                                                                                    |                |
| Unlocking a<br>User | On the<br>navigation bar,<br>choose ><br>Account > User.<br>Move the<br>mouse pointer<br>to the user to<br>be unlocked<br>and click in the<br>button area on<br>the right. | <ul> <li>Background</li> <li>Perform this<br/>operation when you<br/>want to unlock a<br/>user with the<br/>administrator or<br/>common user role.</li> <li>Precautions</li> <li>Manually unlock a<br/>locked user in the<br/>system. You can<br/>unlock the account<br/>in either of the<br/>following ways:</li> <li>Automatic<br/>unlocking: If<br/>Password Lock is<br/>set in the<br/>password policy,<br/>the system<br/>automatically<br/>unlocks the user<br/>when the locking<br/>duration expires.</li> <li>Manual<br/>unlocking: The<br/>super<br/>administrator can<br/>manually unlock a<br/>user that is<br/>automatically or<br/>manually locked.</li> </ul> | None           |

# 4.14.4 Managing Certificates

You can import, view, and delete certificates on eBackup in a unified manner.

## **Obtaining Certificates**

Obtain certificates preferentially from the O&M personnel of the corresponding products. If certificates have not been obtained, obtain them by referring to the following steps. If certificates cannot be obtained, contact Huawei technical support.

VMware CA certificate

Use a web browser to log in to the VMware vCenter environment and download the certificate package to a local directory.

After the package is downloaded, change the file name extension to **.zip** and open the package. Find the file of **\*.0** format and change its file name extension to **\*.crt**.

During certificate import, set the VMware certificate type to **Protected environment**.

## **Importing Certificates**

- 1. On the navigation bar, choose 🙆 > **Certificate**.
- 2. Click Import.

If eBackup and interconnected devices communicate using **HTTPS**, you are advised to import a valid CA certificate. Or, eBackup will fail to authenticate the interconnected devices, resulting in security risks.

- 3. Select the type of the certificate to be imported.
  - Protected environment: If eBackup and protected environments communicate using HTTPS, import a valid certificate to authenticate the protected environments. Obtain the certificate from a protected environment administrator.

Import the new CA certificates.

- S3 storage: If S3 storage units are used to store backup management data and communicate with eBackup using HTTPS, import a valid certificate to authenticate the storage units. Obtain the certificate from a storage device administrator.
- Email server: If SSL needs to be enabled for email notification, import a CA certificate of an SMTP server. eBackup uses the certificate to authenticate email servers. Obtain the certificate from the administrator of the SMTP server.
- FTP server: If a Manager communicates with an FTP server using FTPS, import a valid certificate to enable the Manager to authenticate the FTP server. Obtain the certificate from the administrator of the FTP server.
- 4. Click , select the certificate to be imported, and click **Upload**.
- 5. Click **OK**.

# Viewing Certificates

- 1. On the navigation bar, choose > **Certificate**.
- 2. On the **Certificate** page, view imported certificates. **Table 4-14** describes the details.

#### Table 4-14 Certificate details

| Parameter                      | Description                                                                                                    |  |
|--------------------------------|----------------------------------------------------------------------------------------------------|--|
| Fingerprint                    | Mark used to identify a certificate                                                                               |  |
| Issued To                      | Holder of the certificate                                                                                         |  |
| Issued By                      | Certificate authority that issues the certificate                                                                 |  |
| Туре                           | Type of the certificate. The value can be<br><b>Protected environment</b> , <b>S3 storage</b> , or <b>Email</b> . |  |
| Description                    | Description of the certificate                                                                                    |  |
| Creation Time                  | Time when the certificate is applied for                                                                          |  |
| Certificate Expiration<br>Time | Time when the certificate expires. The expiration time is confirmed after the certificate is issued.              |  |

# **Deleting Certificates**

Delete unnecessary or expired certificates.

- 1. On the navigation bar, choose 🙆 > **Certificate**.
- 2. Select the certificate to be deleted and click  $\bigcirc$ .
- 3. Read displayed information and click **OK**.

# 4.14.5 Configuring System Time & Zone

You can configure, modify, and view the system time zone and NTP server information.

## Prerequisites

Only external NTP servers running Linux are supported currently.

## Procedure

**Step 1** On the navigation bar, choose Click V > **System Time & Zone**.

**Step 2** Configure the system time and zone. **Table 4-15** describes the parameters.

| Parameter          | Description                                                                                                    |
|--------------------|----------------------------------------------------------------------------------------------------|
| System Time        | System time of the eBackup server (including the backup server and all backup proxies)                                                                                                    |
| System Zone        | If you modify the system zone of the server to<br>one not supported by eBackup, nothing will be<br>displayed on the system zone page. In such a<br>case, you must reconfigure the system zone to<br>ensure the normal operating of eBackup. |
| NTP Service Status | If an external NTP service is required, enable the<br>NTP service and configure the NTP server<br>address.<br><b>NOTE</b><br>Enabled NTP service cannot be disabled.                                                                        |
| NTP Server 1       | IP address or domain name of an external NTP                                                                                                    |
| NTP Server 2       | server<br>Contact it from the NTP service provider.                                                                                                    |

| Table 4-15 Parameter description | Table 4-15 Paramet | ter description |
|----------------------------------|--------------------|-----------------|
|----------------------------------|--------------------|-----------------|

**Step 3** Confirm the configuration and click **OK**.

----End

# **4.14.6 Configuring Internet Explorer**

When using HTTPS to access eBackup in Internet Explorer, you are prompted with a security certificate problem. This section explains how to configure Internet Explorer to prevent the problem. Before using Internet Explorer to access eBackup, ensure that Internet Explorer does not support SSL 3.0.

## Context

This section uses Internet Explorer 9.0 as an example.

## Procedure

- **Step 1** If **There is a problem with this website's security certificate** is displayed, click **Continue to this website (not recommended)**.
- **Step 2** Disable Internet Explorer's support for SSL 3.0.

#### NOTICE

SSL 3.0 may cause device information leakage. It is recommended that you disable SSL 3.0 on the browser as follows before logging in to eBackup.

1. On the menu bar of Internet Explorer, choose **Tools** > **Internet Options** (If the menu bar is unavailable, press **Alt** to display it.)

- 2. In the Internet Options dialog box, click Advanced tab.
- 3. In the **Security** check box, deselect **Enable SSL 3.0** and **Enable SSL 2.0**. At the same time, select **Enable TLS 1.0**, **Enable TLS 1.1**, **Enable TLS 1.2**.

eBackup supports TLS 1.0, TLS 1.1 and TLS 1.2. Other protocols (such as SSL 2.0 and SSL 3.0) are not supported.

4. Click OK.

----End

# 4.14.7 Configuring Firefox

When using HTTPS to access eBackup in Firefox, you are prompted with a security certificate problem. This section explains how to configure Firefox to prevent the problem. Before using Firefox to access eBackup, ensure that Firefox does not support SSL 3.0.

### Context

This section uses Mozilla FireFox 26 as an example.

### Procedure

- Step 1 If This Connection is Untrusted is displayed, choose I Understand the Risks > Add Exception.
- Step 2 Click Confirm Security Exception in the dialog box.
- **Step 3** Disable Firefox's support for SSL 3.0.

#### NOTICE

SSL 3.0 may cause device information leakage. It is recommended that you disable SSL 3.0 on the browser as follows before logging in to eBackup.

- 1. In the address box of Firefox, enter **about:config**.
- 2. Set the value of **security.tls.version.min** to **1**.

----End

# 4.14.8 Configuring Chrome

When using HTTPS to access eBackup in Chrome, you are prompted with a security certificate problem. This section explains how to configure Chrome to prevent the problem. Before using Chrome to access eBackup, ensure that Chrome does not support SSL 3.0.

## Context

This section uses Google Chrome 37 as an example.

## Procedure

- Step 1 If Your connection is not private is displayed, click Advanced and Proceed to xxx.xxx.xxx (unsafe).
- **Step 2** Disable Chrome's support for SSL 3.0.

#### NOTICE

SSL 3.0 may cause device information leakage. It is recommended that you disable SSL 3.0 on the browser as follows before logging in to eBackup.

- 1. Close Chrome.
- 2. Copy the shortcut icon of Chrome.
- 3. Right-click the new shortcut icon and choose **Properties**. The **Properties** dialog box is displayed.
- 4. In **Targets**, enter a space and **--ssl-version-min=tls1**.

----End

# **5** Change History

| Released<br>On | Description                                                                         |
|----------------|-------------------------------------------------------------------------------------|
| 2024-03-30     | This issue is the second official release, which incorporates the following change: |
|                | Added support for VMware vSphere 6.7, 7.0, and 8.0.                                 |
| 2020-02-25     | This issue is the first official release.                                           |